# **EV3RT C++ API dokumentace** *Vydání 1.0*

**Jaroslav Páral**

**kve 30, 2017 ˇ**

## Obsah

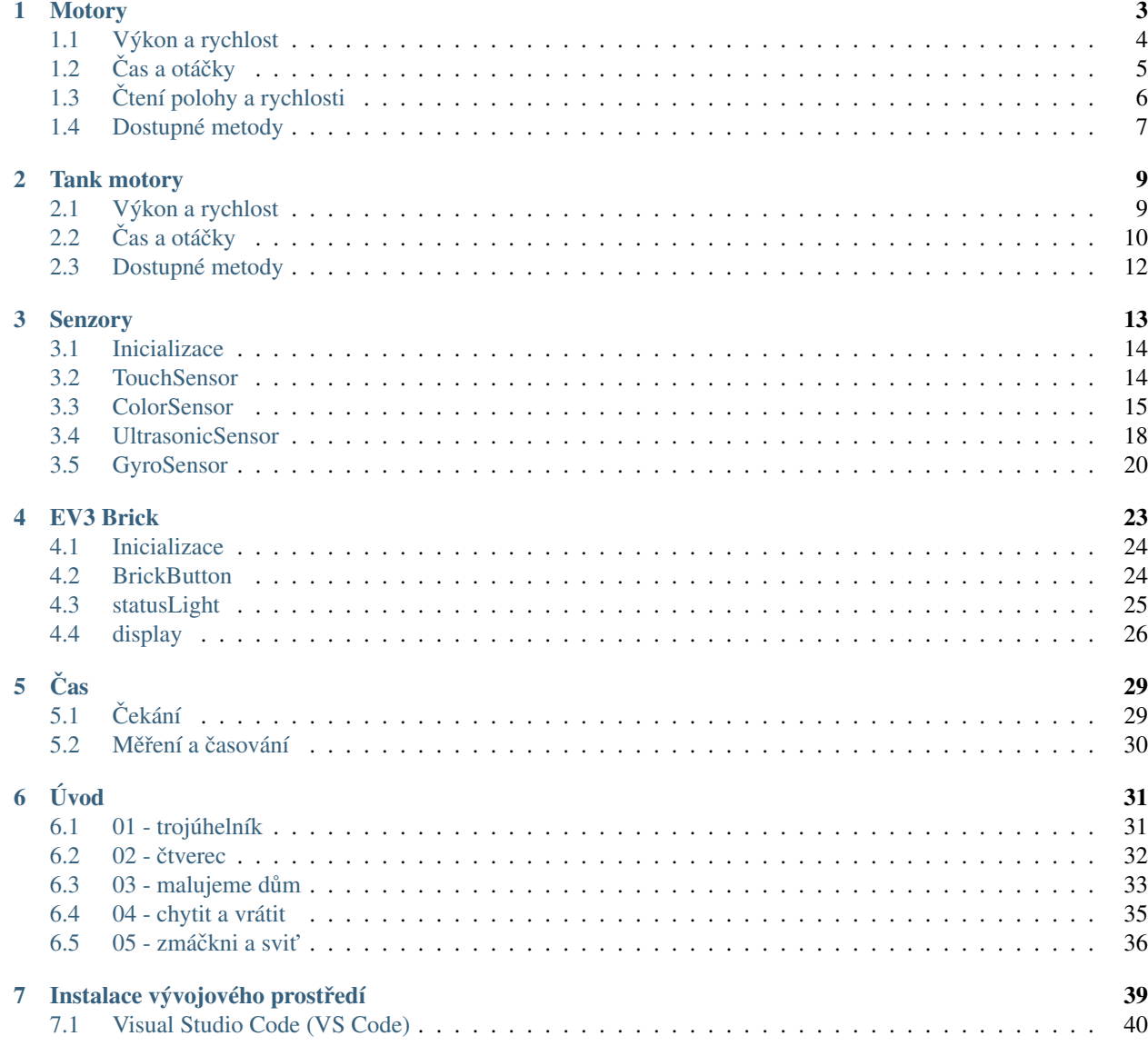

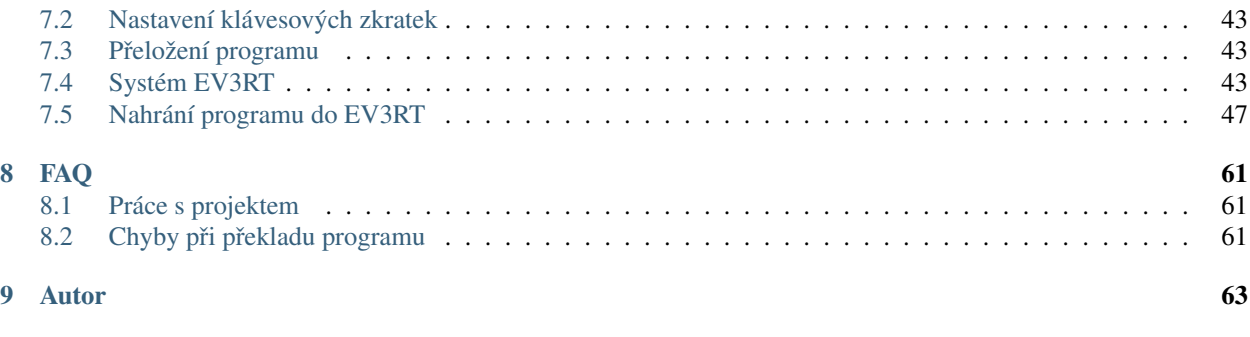

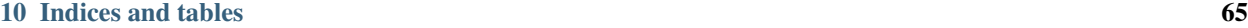

EV3RT C++ API vzniklo jako C++ nástavba EV3RT C API (ev3api), které je standardní součástí systému [EV3RT.](http://ev3rt-git.github.io/)

Systém EV3RT je port japonského real-time operačního systém [TOPPERS/HRP2](http://www.toppers.jp/hrp2-kernel.html) pro stavebnici [LEGO MIND-](https://www.lego.com/cs-cz/mindstorms/about-ev3)[STORMS EV3.](https://www.lego.com/cs-cz/mindstorms/about-ev3)

#### Mezi hlavní přednosti systému EV3RT patří:

- malá velikost systému (do 5 MB) i uživatelských aplikací (do 1 MB)
- velmi rychlý start (do 5 sekund) a prakticky okamžité vypnutí
- jednodušší úprava a doprogramování vlastních funkcí do jádra systému
- podpora dynamické alokace paměti
- preemptivní multitasking a rychlé přepínání tasků (do 8  $\mu$ s)
- multiplatformní

Hlavním cílem EV3RT C++ API je umožnit jednoduchý přechod uživatelům zvyklým na standardní LEGO vývojové prostředí [\(LEGO MINDSTORMS EV3 Software\)](https://www.lego.com/cs-cz/mindstorms/downloads/download-software) Proto jim je celé API přizpůsobeno a většina funkcí se jmenuje a chová stejně jako v originální vývojovém prostředí.

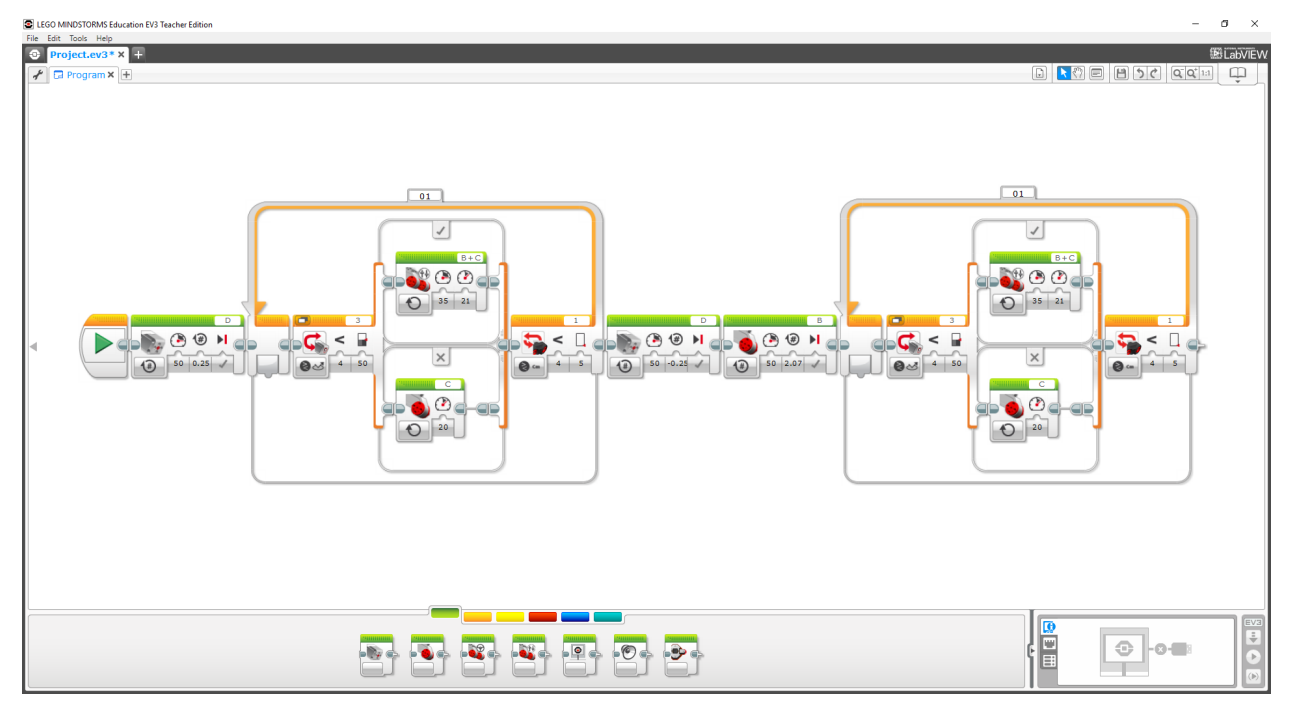

Contents:

# KAPITOLA 1

## **Motory**

<span id="page-6-0"></span>Motory jsou jednou ze základních komponent robota a proto s nimi začneme. Nejprve je potřeba vytvořit si instanci motorů:

```
ev3cxx::Motor motor(ev3cxx::MotorPort::A, ev3cxx::MotorType::LARGE);
```
Vytvořili jsme objekt motor, který je nastaven na port A a typ LARGE.

K dispozici máme všechny motorové porty na *Bricku* : A, B, C a D. U typů máme 3 volby, které odpovídají stejným blokům v originálním LEGO Softwaru: UNREGULATED, MEDIUM a LARGE.

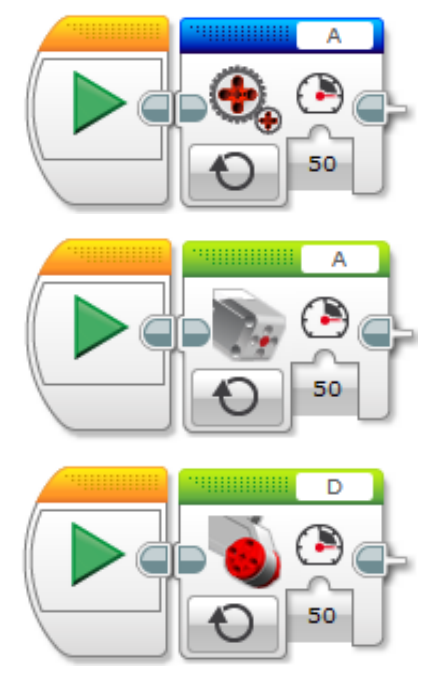

• neregulované motory (UNREGULATED): u motorů se nastavuje jen výkon, změny zatížení (jízda do kopce) budou značně ovlivňovat rychlost

• regulované motory střední a velké (MEDIUM a LARGE): u motorů se nastavuje rychlost a motor se tuto rychlost snaží udržovat, upravuje tak výkon v závislosti na okolním prostředí (nerovnosti, překážky, atd.)

Při inicializaci je potřeba se rozhodnout v jakém režimu budete chtít s motorem pracovat.

#### Poznámka:

Pokud nebude řečeno jinak:

- při zadání parametru mimo rozsah se automaticky nastavuje maximální/minimální povolená hodnota.
- výchozí hodnoty metod odpovídají standardním hodnotám v LEGO Softwaru.

Příklad: Rozsah povolených hodnot je v rozmezí od -100 do 100. Při zadání hodnoty -101, dojde k ořezání na hodnotu -100. Při zadání hodnoty 101, dojde k ořezání na hodnotu 100.

## <span id="page-7-0"></span>**Výkon a rychlost**

Poznámka: Parametry při nastavování rychlosti a výkonu.

- speed: rychlost motoru při jízdě; rozsah od -100 do 100
- · brake: brzdění; true motor brzdí, false motor lze volně protáčet

#### **off()**

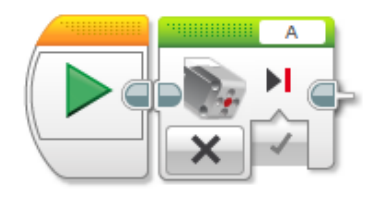

**void** off(**bool** brake = true)

Metoda  $\circ$ ff() zastavuje motor. Nastavuje rychlost nebo výkon (v závislosti na daném režimu) na 0. Jako parametr se předává zda má motor zároveň brzdit (true) nebo se volně protáčet (false). Ve výchozím stavu brzdí (true).

Použití: motor.off();

#### **on()**

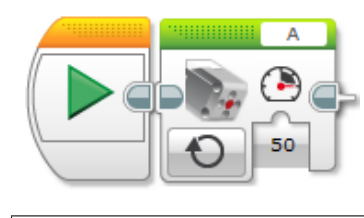

**void** on(**int** power = 50)

Metoda on () nastavuje rychlost motoru. Jako parametr se předává požadovaná rychlost v rozsahu -100 až 100. Ve výchozím stavu je hodnota 50.

Použití: motor.on(50);

## <span id="page-8-0"></span> $\check{\textbf{C}}$  as a otáčky

Poznámka: Nové parametry při nastavování otáček.

- speed: rychlost motoru při běhu; rozsah od -100 do 100
- $\bullet$  time\_ms: čas v milisekundách, po který se bude motor točit;
- degrees: počet stupňů, o které se má motor otočit; lze otáčet i o více než +- 360 stupňů
- rotations: počet otáček, které má motor udělat; lze zadávat i desetinná čísla
- · brake: brzdění po otočení o daný počet stupňů; true motor po dotočení brzdí, false motor lze volně protáčet
- blocking: když true metoda blokuje další provádění programu, dokud nedokončí svůj úkol
- wait\_after\_ms: parametr, který nastavuje čekání po ukončení dané akce (jen v případě blocking = true); nechte výchozí hodnotu

#### **onForSeconds()**

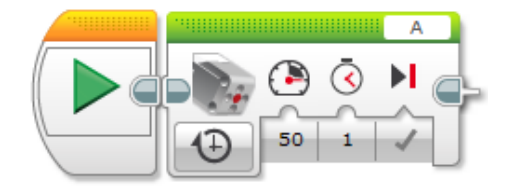

**void** onForSeconds(**int** speed = 50, **unsigned int** time\_ms = 1000, **bool** brake = true)

Metoda onForSeconds () nastavuje čas, jak dlouho se má motor točit. Jako parametry se předávají: speed, time\_ms, brake.

Použití: motor.onForSeconds(50, 1000);

Poznámka: LEGO pracuje se sekundami a desetinnými čísly, EV3CXX používá milisekundy a celá čísla

Varování: Metoda je vždy blokující. Další příkazy v programu se začnou vykonávat až metoda skončí.

### **onForDegrees()**

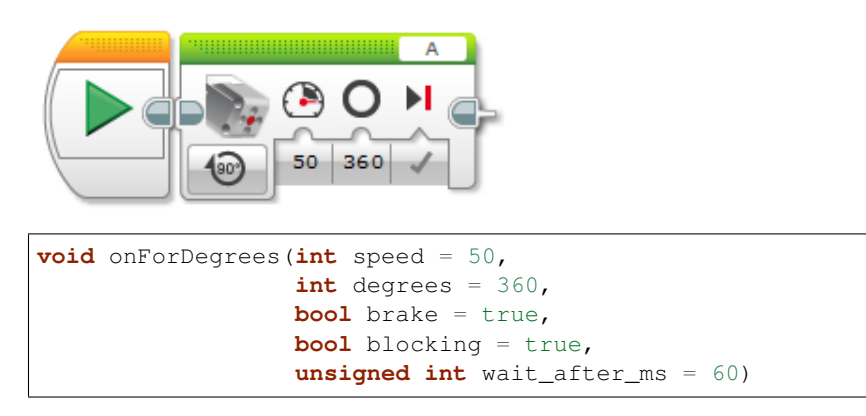

Metoda onForDegrees () nastavuje počet stupňů, o které se má motor otočit. Jedna otáčka motoru odpovídá 360 stupňům. Jako parametry se předávají: speed, degrees, brake, blocking, wait\_after\_ms.

Použití: motor.onForDegrees(50, 360);

### **onForRotations()**

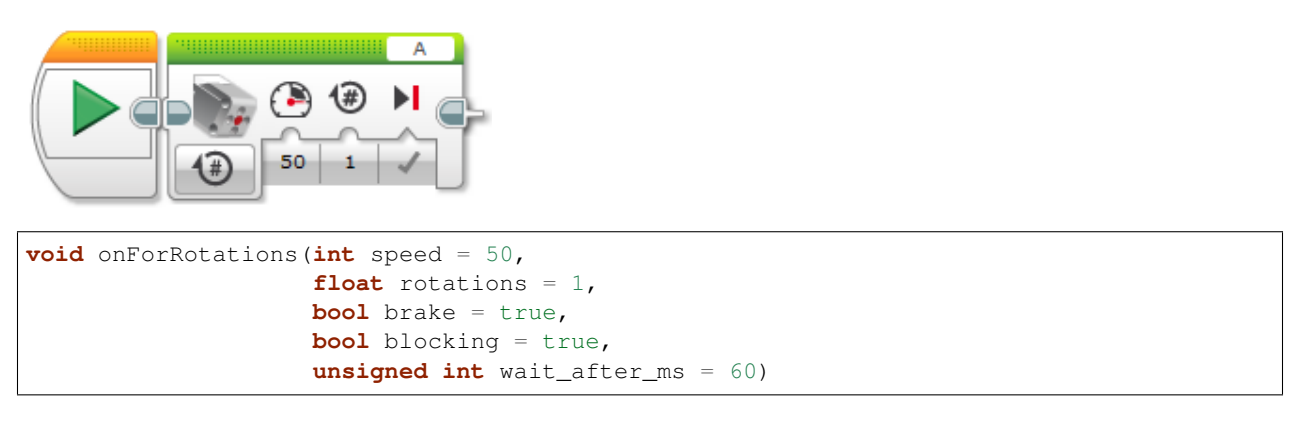

Metoda onForRotations () nastavuje počet otáček, o které se má motor otočit. Jako parametry se předávají: speed, rotations, brake, blocking, wait\_after\_ms.

Použití: motor.onForRotations(50, 1);

## <span id="page-9-0"></span>**Ctení polohy a rychlosti ˇ**

**degrees()**

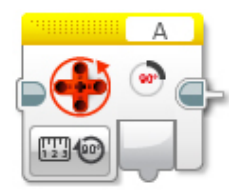

**int** degrees()

Metoda degrees() vrací polohu motoru ve stupních.

Použití: motor.degrees();

#### **rotations()**

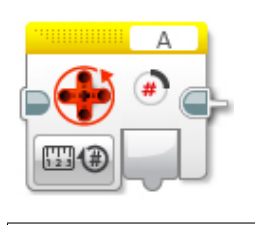

**float** rotations()

Metoda rotations() vrací polohu motoru v otáčkách ( $f$ loat = desetinné číslo).

Použití: motor.rotations();

#### **resetPosition()**

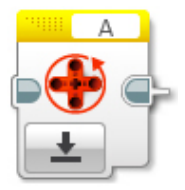

```
void resetPosition()
```
Metoda resetPosition() vyresetuje pozici motoru (ovlivní metodu degrees() a rotations()).

```
Použití: motor.resetPosition();
```
#### **currentPower()**

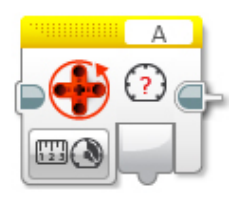

**int** currentPower()

Metoda currentPower() vrací aktuální rychlost motoru.

Použití: motor.currentPower();

## <span id="page-10-0"></span>**Dostupné metody**

Po vytvoření objektu motor lze na něm volat metody:

- $\circ$  f f () vypne motory a začne brzdit
- on () nastaví rychlost na motorech
- onForSeconds() jede po zadanou dobu
- · onForDegrees () otočí se o daný počet stupňů
- · onForRotations () otočí se o daný počet otáček
- degrees () vrátí aktuální počet stupňů na motoru
- · rotations () vrátí aktuální počet otáček na motoru
- resetPosition() vyresetuje pozici motoru (ovlivní metodu degrees() a rotations())
- currentPower() vrátí aktuální rychlost motoru
- get Type () vrátí aktuálně nastavený typ motoru na daném portu v systému EV3RT

# KAPITOLA 2

## Tank motory

<span id="page-12-0"></span>Pokud chceš řídit robota jako pásové vozidlo, můžeš využít třídu MotorTank

ev3cxx::MotorTank motors(ev3cxx::MotorPort::B, ev3cxx::MotorPort::C);

Vytvořili jsme si objekt motors, kde levý motor je nastaven na port B a pravý na port C. Tankový mód aktuálně podporuje jen LARGE motory. Ty se tedy nastavuji automaticky.

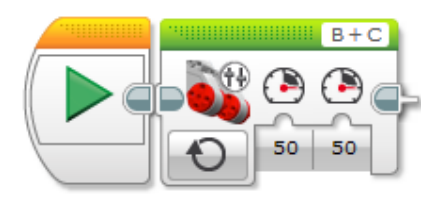

#### Poznámka:

Pokud nebude řečeno jinak:

- při zadání parametru mimo rozsah se automaticky nastavuje maximální/minimální povolená hodnota.
- výchozí hodnoty metod odpovídají standardním hodnotám v LEGO Softwaru.

Příklad: Rozsah povolených hodnot je v rozmezí od -100 do 100. Při zadání hodnoty -101, dojde k ořezání na hodnotu -100 Při zadání hodnoty 101, dojde k ořezání na hodnotu 100.

## <span id="page-12-1"></span>**Výkon a rychlost**

Poznámka: Parametry při nastavování rychlosti a výkonu.

- left\_speed: rychlost levého motoru při jízdě; rozsah od -100 do 100
- right\_speed: rychlost pravého motoru při jízdě; rozsah od -100 do 100

• brake: brzdění; true - motor brzdí, false - motor lze volně protáčet

### **off()**

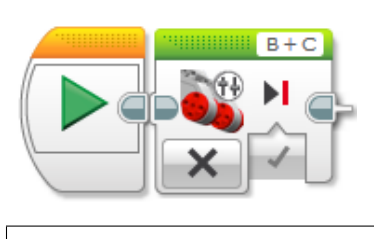

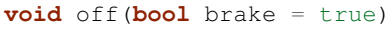

Metoda  $\circ$ ff() zastavuje motory. Nastavuje rychlost na 0. Jako parametr se předává zda mají být motory zabržděny (true) nebo se mají volně protáčet (false). Ve výchozím stavu brzdí (true).

Použití: motors.off();

#### **on()**

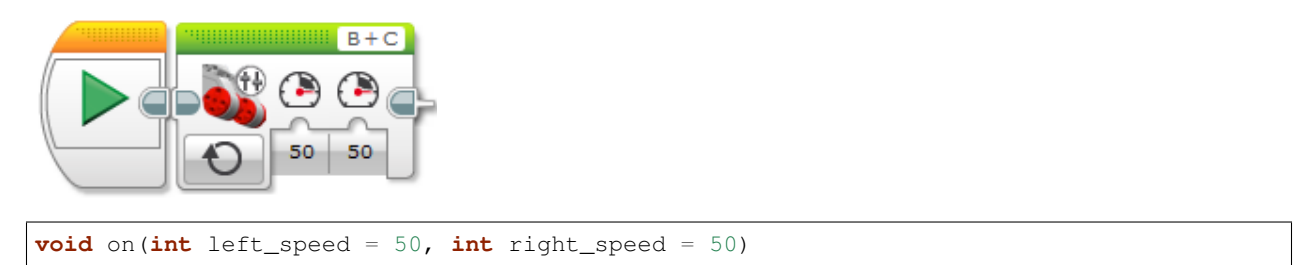

Metoda on () nastavuje rychlost motorů. Jako parametry se předávají rychlosti motorů v rozsahu -100 až 100. Ve výchozím stavu jsou left\_speed a right\_speed rovny hodnotě 50.

Použití: motors.on(50, 50);

## <span id="page-13-0"></span> $\check{\textbf{C}}$  as a otáčky

Poznámka: Nové parametry při nastavování otáček.

- left\_speed: rychlost levého motoru při jízdě; rozsah od -100 do 100
- right\_speed: rychlost pravého motoru při jízdě; rozsah od -100 do 100
- time\_ms: čas v milisekundách, po který se budou motory točit;
- degrees: počet stupňů, o které se má motor otočit; lze otáčet i o více než +- 360 stupňů
- rotations: počet otáček, které má motor udělat; lze zadávat i desetinná čísla
- · brake: brzdění po otočení o daný počet stupňů; true motor po dotočení brzdí, false motor lze volně protáčet
- blocking: když true metoda blokuje další provádění programu, dokud nedokončí svůj úkol

• wait\_after\_ms: parametr, který nastavuje čekání po před zahájením dané akce (jen v případě blocking = true); nechte výchozí hodnotu

#### **onForSeconds()**

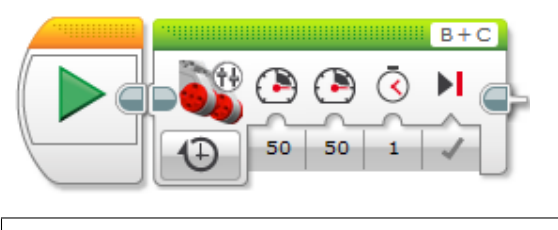

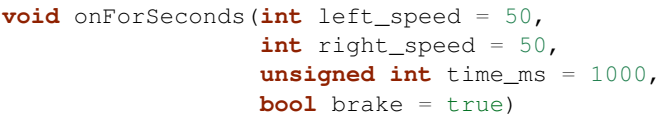

Metoda onForSeconds() nastavuje čas, jak dlouho se mají motory točit. Jako parametry se předávají: left\_speed, right\_speed, time\_ms, brake.

Použití: motors.onForSeconds(50, 50, 1000);

Poznámka: LEGO Software pracuje se sekundami a desetinnými čísly, EV3CXX používá milisekundy a celá čísla

Varování: Metoda je vždy blokující. Další příkazy v programu se začnou vykonávat až metoda skončí.

### **onForDegrees()**

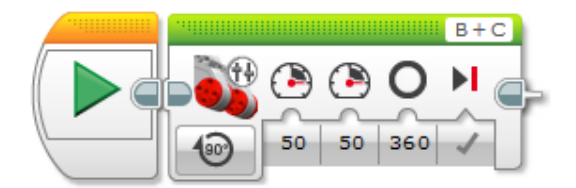

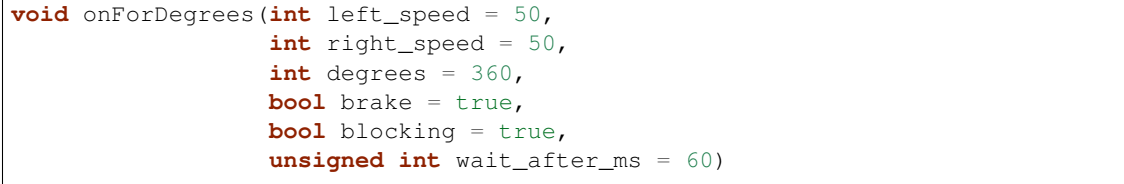

Metoda onForDegrees () nastavuje počet stupňů, o které se má rychlejší motor otočit. Jedna otáčka motoru odpovídá 360 stupňům. Jako parametry se předávají: left\_speed, right\_speed, degrees, brake, blocking, wait after ms.

Použití: motors.onForDegrees(50, 50, 360);

## **onForRotations()**

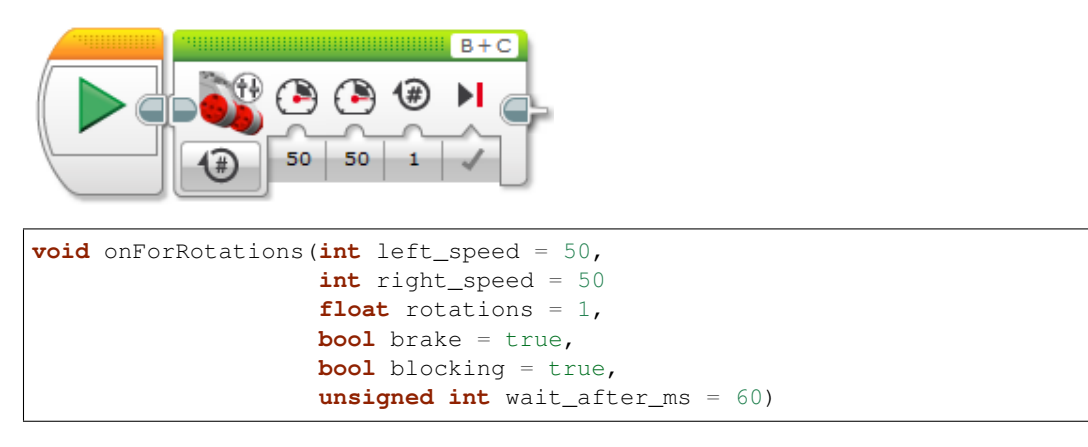

Metoda onForRotations () nastavuje počet otáček, o které se má rychlejší motor otočit. Jako parametry se předávají: left\_speed, right\_speed, rotations, brake, blocking, wait\_after\_ms.

Použití: motors.onForDegrees(50, 50, 1);

## **leftMotor() a rightMotor()**

Motor& rightMotor();

Přes tyto metody, lze ovládat jen jeden motor z páru. Nemusíte si tedy vytvářet nový objekt, pokud budete chtít v určitých situacích ovládat jen jeden motor. Metoda leftMotor () vrací instanci motoru, který byl při vytvoření objektu předán jako první, rightMotor() vrací druhý motor v pořadí.

Metody vrací instanci daného motoru a následně nad ní lze volat všechny metody dostupné ve třídě Motor.

```
Použití: motors.rightMotor().onForDegrees(50, 1);
```
## <span id="page-15-0"></span>**Dostupné metody**

Po vytvoření objektu motor lze na něm volat metody:

- off() vypne motory a začne brzdit
- on () nastaví rychlost na motorech
- onForSeconds() jede po zadanou dobu
- onForDegrees () otočí se o daný počet stupňů
- · onForRotations () otočí se o daný počet otáček
- leftMotor() vrátí instanci levého motoru
- rightMotor() vrátí instanci pravého motoru

# KAPITOLA 3

## Senzory

<span id="page-16-0"></span>Když už umíme ovládat motory, měli bychom se naučit pracovat se senzory. Pomocí senzorů můžeme získávat informace z okolí a reagovat na ně. Lze tak třeba řídit rychlost motorů, podle pozice robota na čáře nebo zastavit robota před překážkou. V EV3CXX jsou k dispozici všechny základní senzory z LEGO MINDSTORMS EV3.

- TouchSensor dotykový senzor (detekce nárazu, překážky, STOP tlačítko)
- ColorSensor barevný senzor (jízda po čáře, třídění dle barvy)
- UltrasonicSensor ultrazvukový senzor (měření vzdálenosti od překážky nebo mantinelu)
- GyroSensor gyro senzor (určení o kolik stupňů se robot otočil jízda rovně)

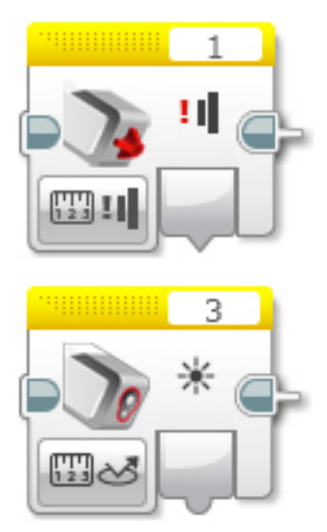

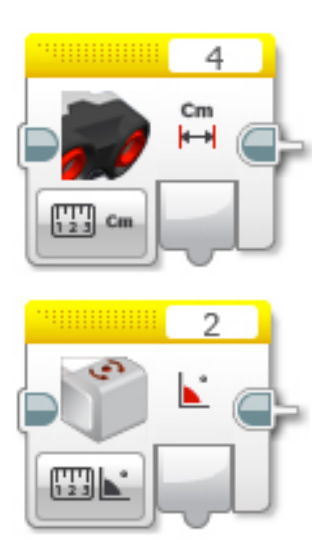

## <span id="page-17-0"></span>**Inicializace**

Všechny senzory se inicializují:

```
//ev3cxx::nazev_tridy_senzoru nazev_objektu(ev3cxx::SensorPort::oznaceni_portu);
ev3cxx::TouchSensor touchS(ev3cxx::SensorPort::S1);
```
Vytvořili jsme tedy objekt touchS, která je nastavena na port číslo S1.

Na Bricku můžeme využít všechny porty pro senzory: S1, S2, S3 a S4.

## <span id="page-17-1"></span>**TouchSensor**

Metody dostupné ve třídě TouchSensor:

- isPressed() vrací true pokud je senzor zmáčklý
- · waitForPress() čekání, dokud se senzor nezmáčkne
- waitForRelease() čekání, dokud se senzor neuvolní
- waitForClick() čekání na zmáčknutí a uvolnění senzoru

### **isPressed()**

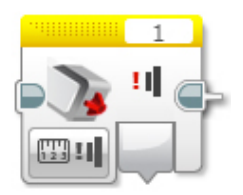

**int** isPressed();

Vrací true v případě, že je dotykový senzor zmáčklý, jinak false.

### **waitForPress()**

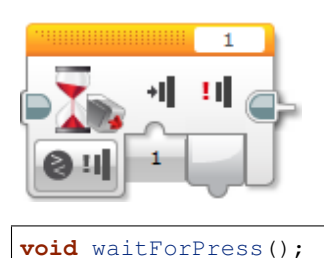

Program je pozastaven, dokud nebude dotykový senzor zmáčknut.

## **waitForRelease()**

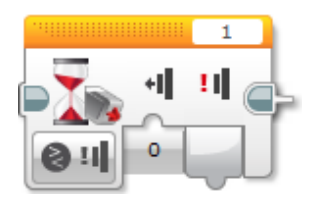

**void** waitForRelease();

Program je pozastaven, dokud nebude dotykový senzor uvolněn.

Varování: Nezapomínejte, že v běžném stavu může být dotykový senzor uvolněn. Volání této metody program pozastaví pouze pokud je v daný okamžik dotykový senzor zmáčknutý.

#### **waitForClick()**

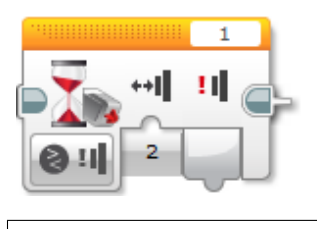

**void** waitForClick();

Program je pozastaven, dokud neproběhne zmáčknutí a uvolnění dotykového senzoru.

## <span id="page-18-0"></span>**ColorSensor**

Barevný senzor může pracovat v několika režimech:

- reflected() vrací naměřenou intenzitu odrazu
- · reflectedRawRgb() vrací naměřenou intenzitu odrazu pro jednotlivé barevné složky (RGB červená, zelená, modrá)
- ambient () vrací naměřenou intenzitu odrazu bez přisvětlení (vhodné pro kalibraci)
- color() vrací rozpoznanou barvu

#### **reflected()**

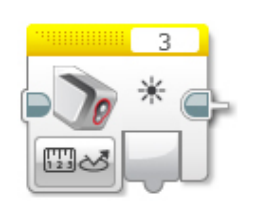

**int** reflected();

Vrací naměřenou intenzitu odraženého světla z povrchu. Lze tak rozpoznat barvu povrchu a například tak detekovat černou čáru na bílém podkladu.

Rozsah výstupních hodnot je od 0 do 100.

Poznámka: Senzor si při své činnosti snímanou plochu přisvětluje vlastními světly, tak aby mohl lépe určit odrazivost povrchu a nebyl tolik závislý na okolním osvětlení. Přes metodu ambient () je možné určit odrazivost při vypnutém přisvětlení. Po odečtení této hodnoty od reflected() by měly být hodnoty za různých světelných podmínek pro stejné povrchy konstantní.

### **reflectedRawRgb()**

rgb\_raw\_t reflectedRawRgb();

Vrací strukturu s naměřenými hodnotami jednotlivých barevných složek. Jako návratová hodnota je použita struktura rgb\_raw\_t, která obsahuje jednotlivé složky (r,g,b).

Poznámka: Tato metoda nemá odpovídající blok v LEGO Softwaru.

Příklad:

```
rgb_raw_t rgb_values;
rgb_values = colorS.reflectedRawRgb();
rgb_values.r; // RED value
rgb_values.g; // GREEN value
rgb_values.b; // BLUE value
```
#### **ambient()**

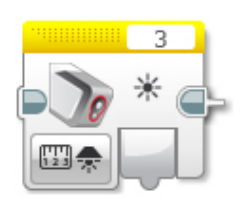

**int** ambient();

Vrací naměřenou intenzitu světla dopadajícího na senzor, ale bez přisvětlení vlastními světly. Vhodné např. pro kalibraci senzoru pro různá osvětlení. Více informací v poznámce u metody reflected().

Rozsah výstupních hodnot je od 0 do 100.

#### **color()**

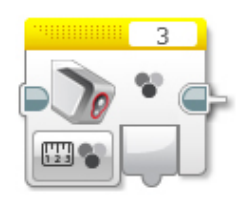

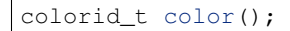

Vrací rozpoznanou barvu povrchu z výčtového typu enum colorid\_t.

Hodnoty v typu colorid\_t:

- COLOR\_NONE barva nerozpoznána
- · COLOR\_BLACK černá barva
- COLOR\_BLUE modrá barva
- COLOR\_GREEN zelená barva
- COLOR\_YELLOW žlutá barva
- · COLOR\_RED červená barva
- COLOR\_WHITE bílá barva
- · COLOR\_BROWN hnědá barva

Příklad:

```
colorid_t color_value;
color_value = colorS.color();
if (color_value == COLOR_BLACK)
{
     // sensor on black color
}
```
## <span id="page-21-0"></span>**UltrasonicSensor**

Ultrazvukový senzor je primárně určen na měření vzdálenosti. Můžeme jej využít pro detekci překážky, určení vzdálenosti od mantinelu nebo i pro korekci jízdy.

Poznámka: Šíření ultrazvukových vln v prostoru

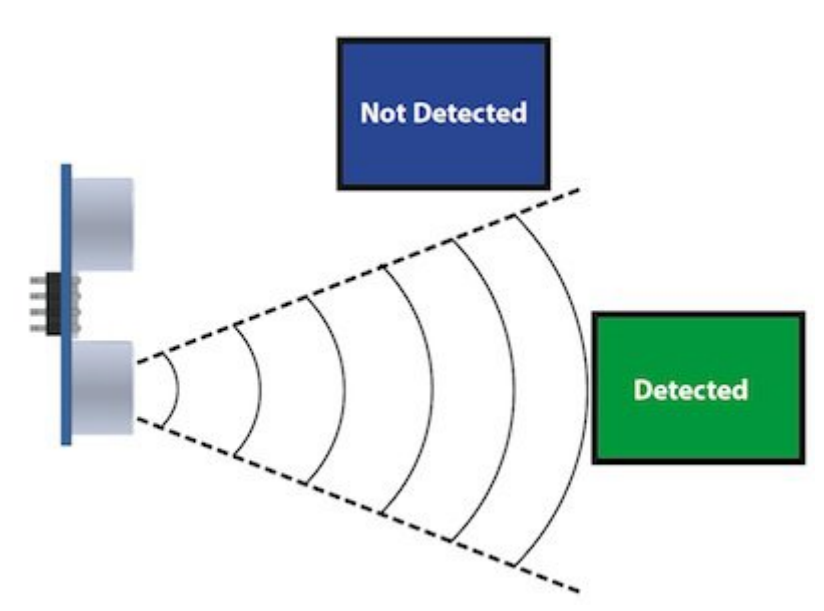

Obr. 3.1: Ultrazvukové vlny se od vysílače šíří v kuželu. To znamená, že s rostoucí vzdáleností od senzoru pokrývají větší plochu. Zároveň s tím ale klesá rozlišovací schopnost, proto senzor při větších vzdálenostech nedokáže zachytit předměty, které na blízko zachytí. To je podstatný rozdíl v porovnání s infra senzorem, jehož paprsky se šíří prakticky přímo (s mnohem menším rozptylem do stran).

Zdroj obrázku: <http://arcbotics.com/products/sparki/parts/ultrasonic-range-finder/>

Ultrazvuk v EV3CXX poskytuje tyto metody:

- centimeters() vrací naměřenou vzdálenost v centimetrech
- millimeters() vrací naměřenou vzdálenost v milimetrech
- inches() vrací naměřenou vzdálenost v palcích
- inchesLine () vrací naměřenou vzdálenost v line (1/12 palce)
- listen () vrací zda přijímá signál z jiného ultrazvukového vysílače

Varování: Ultrazvuk v EV3 umí měřit v rozsahu od 3 do 255 centimetrů. Pokud se budete pohybovat na hranici 3 centimetrů, může se stát, že ultrazvuk nedokáže danou vzdálenost změřit a místo hodnoty blízké 3 cm vrátí hodnotu rovnou maximální vzdálenosti => 255 cm.

Pamatujte na tuto vlastnost při návrhu a programování vašich robotů. Nejbezpečnějším řešením je umístit ultrazvuk tak, aby samotná konstrukce nedovolila menší vzdálenost než 4 a více centimetrů.

#### **centimeters()**

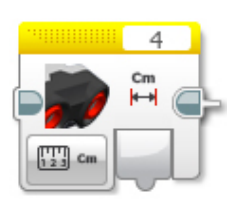

**int** centimeters();

Vrací naměřenou vzdálenost v centimetrech.

Rozsah měření je od 3 do 255.

Varování: Na rozdíl od LEGO Softwaru, v EV3CXX tato metoda pracuje v celých číslech. Pokud chcete vyšší přesnost použijte metodu millimeters().

### **millimeters()**

```
int millimeters();
```
Vrací naměřenou vzdálenost v milimetrech.

Rozsah měření je od 30 do 2550.

Poznámka: Tato metoda nemá odpovídající blok v LEGO Softwaru. Jelikož ultrazvuk v EV3 má rozlišení na milimetry a v LEGO Softwaru to řeší pomocí desetinných čísel, je v EV3CXX implementována tato metoda.

#### **inches()**

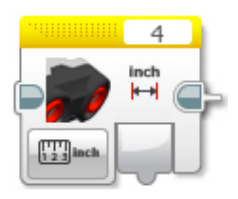

**int** inches();

Vrací naměřenou vzdálenost v palcích (1 palec = 2,54 cm).

Rozsah měření je od 1 do 100.

Varování: Na rozdíl od LEGO Softwaru, v EV3CXX tato metoda pracuje v celých číslech. Pokud chcete vyšší přesnost použijte metodu inchesLine().

## **inchesLine()**

```
int inchesLine();
```
Vrací naměřenou vzdálenost v linech (1 line =  $1/12$  palce).

Rozsah měření je od 10 do 1200.

Poznámka: Tato metoda nemá odpovídající blok v LEGO Softwaru. Jelikož ultrazvuk v EV3 má rozlišení na milimetry a v LEGO Softwaru to řeší pomocí desetinných čísel, je v EV3CXX implementována tato metoda.

#### **listen()**

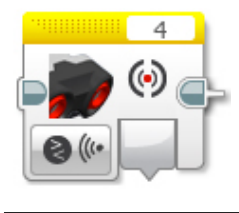

**int** listen();

Senzor poslouchá a pokud zachytí ultrazvukový signál, od jiného vysílače, vrací true, jinak false.

## <span id="page-23-0"></span>**GyroSensor**

Gyroskop umožňuje změřit o kolik stupnů se robot otočil nebo jak rychle se otáčí. EV3 obsahuje jednoosý gyroskop a tak si při stavbě musíte vybrat v jaké rovině chcete měřit.

Gyroskop v EV3CXX poskytuje tyto metody:

- angle() vrací aktuální úhel natočení ve stupních
- rate () vrací aktuální rychlost otáčení ve stupních za vteřinu
- reset () nastavuje počáteční polohu gyroskopu
- resetHard() provádí úplný restart senzoru

Varování: Gyroskop v EV3 se občas zasekne a začne měnit aktuální úhel (ujíždět), i když se robot nehýbe. Většinou nepomůže standardní reset() a proto je v těchto případech potřeba provést resetHard().

Při každém vytváření objektu ze třídy GyroSensor se provádí resetHard(). V tento moment se nesmí gyroskop pohybovat, jinak bude měřit špatně.

#### **angle()**

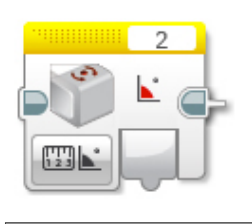

**int** angle();

Vrací aktuální úhel natočení vůči počáteční pozici (odchylku od počáteční pozice). Počáteční pozice se nastavuje při vytváření objektu nebo pomocí metody reset().

Rozsah měření je od -32768 do 32767. Při překročení maximální nebo minimální hodnoty (např. 32767 + 1) začne gyroskop vracet hodnotu z druhého konce rozsahu (=> -32768).

Varování: Při použití metody rate () dochází k restartu počáteční polohy u metody angle(). Ta pak ukazuje opět od nuly.

#### **rate()**

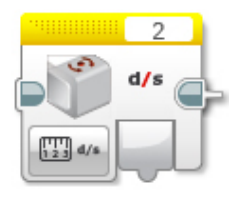

**int** rate();

Vrací aktuální rychlost změny polohy ve stupních za sekundu.

## **reset()**

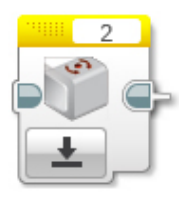

**void** reset();

Nastavuje počáteční polohu gyroskopu pro metodu angle () a také kalibruje senzor. Při volání metody reset () by se Gyro senzor neměl vůbec hýbat. Jinak bude špatně měřit. Dejte pozor na vibrace a dojezdy setrvačností.

Metoda může v některých případech odstranit *ujíždění* aktuálního úhlu gyroskopu pro metodu angle(), ale ne vždy funguje.

### **resetHard()**

**void** resetHard();

Provádí úplný restart senzoru. Měl by odstranit problém s ujížděním, kdy ačkoliv se Gyro senzor vůbec nehýbe, jeho poloha má konstantní přírůstek. V tento moment gyroskop nelze využívat a je potřeba jej restartovat.

Poznámka: Tato metoda nemá odpovídající blok v LEGO Softwaru.

Varování: Počítejte s tím, že resetHard() může trvat i několik sekund a po tuto dobu bude zastaven běh programu. Je tedy potřeba provádět úplný reset jen v nutných případech a na místech v programu, kde tato prodleva nebude vadit.

Během restartu se nesmi gyroskop pohybovat, jinak nebude měřit správně.

Poznámka: Implementace úplného restartu je v celku jednoduchá. Aby došlo k restartu, je potřeba přepnout gyroskop mezi režimy v jakých pracuje. První režim je měří úhel natočení (angle()) a druhý režim měří rychlost otáčení (rate()). Při přepínání mezi těmito režimy dochází k úplnému restartu gyroskopu. Pro stoprocentní funkčnost se v metodě resetHard() provádí vícenásobné přepínání (angle() => reset() => rate() => reset() => angle()).

Zdroj 1: <https://bricks.stackexchange.com/questions/7115/how-can-ev3-gyro-sensor-drift-be-handled>

Zdroj 2: [https://www.us.lego.com/en-us/mindstorms/community/robot?projectid=](https://www.us.lego.com/en-us/mindstorms/community/robot?projectid=96894a3a-45db-48f9-9544-abf66f481b32) [96894a3a-45db-48f9-9544-abf66f481b32](https://www.us.lego.com/en-us/mindstorms/community/robot?projectid=96894a3a-45db-48f9-9544-abf66f481b32)

# KAPITOLA 4

## EV3 Brick

<span id="page-26-0"></span>EV3 Brick obsahuje několik komponent, které má uživatel k dispozici. V rámci C++ API lze využívat:

- · BrickButton tlačítka
- statusLight stavová kontrolka (dvoubarevná LED)
- display LCD displej

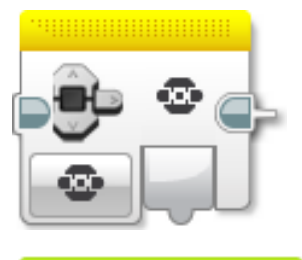

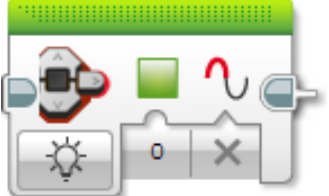

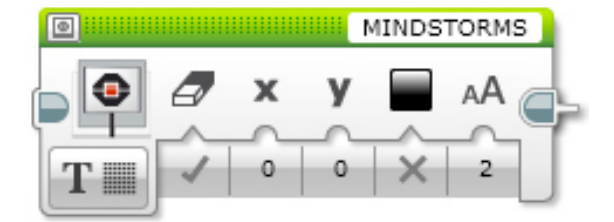

## <span id="page-27-0"></span>**Inicializace**

Pro využití stavové kontrolky a displej není potřeba inicializace.

Inicializace se provádí jen pro tlačítka:

ev3cxx::BrickButton btnEnter(ev3cxx::BrickButtons::ENTER);

Vytvořili jsme objekt btnEnter, který reprezentuje prostřední tlačítka na EV3 Bricku (ENTER).

## <span id="page-27-1"></span>**BrickButton**

EV3 Brick má šest tlačítek, které lze využít v uživatelském programu, pro různé nastavování a řízení průběhu programu.

Seznam tlačítek na EV3 Bricku:

- LEFT tlačítko doleva
- · RIGHT tlačítko doprava
- UP tlačítko nahoru
- · DOWN tlačítko dolů
- ENTER tlačítko uprostřed
- · BACK tlačítko zpět

Metody dostupné ve třídě BrickButton:

- · isPressed() vrací true pokud je tlačítko stisknuté
- waitForPress() čekání, dokud se tlačítko nestiskne
- · waitForRelease() čekání, dokud se tlačítko neuvolní
- waitForClick() čekání na stisknutí a uvolnění tlačítka

### **isPressed()**

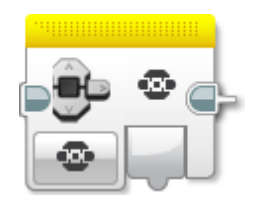

**int** isPressed();

Vrací true v případě, že je tlačítko stisknuté, jinak false.

Příklad: btnEnter.isPressed();

## **waitForPress()**

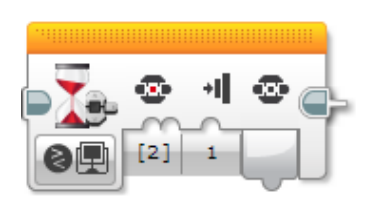

**void** waitForPress();

Program je pozastaven, dokud nebude tlačítko stisknuté.

Příklad: btnEnter.waitForPress();

#### **waitForRelease()**

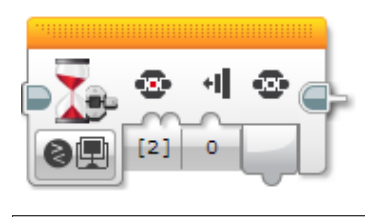

**void** waitForRelease();

Program je pozastaven, dokud nebude tlačítko uvolněno.

Varování: Nezapomínejte, že v běžném stavu může být tlačítko uvolněno. Volání této metody program pozastaví pouze pokud je v daný okamžik tlačítko stisknuté.

#### **waitForClick()**

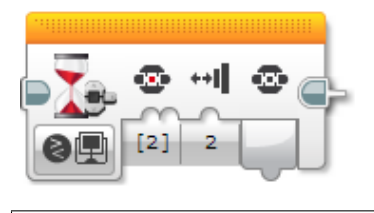

**void** waitForClick();

Program je pozastaven, dokud neproběhne stisknutí a uvolnění tlačítka.

## <span id="page-28-0"></span>**statusLight**

Stavová kontrolka slouží běžně k indikaci stavu EV3 Bricku. Systém si sám nastavuje její stav. V době spuštění programu je možné tento stav měnit. Lze se přepínat mezi červenou, zelenou a oranžovou barvou. Pro prací s kontrolkou je k dispozici funkce setColor(), která nastavuje stav kontrolky.

• OFF - vypnuto

- · RED červená barva
- GREEN zelená barvu
- ORANGE oranžová barva

### **setColor()**

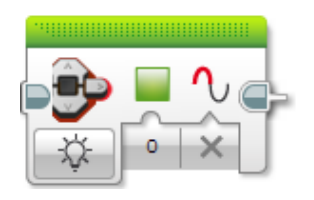

**void** setColor(StatusLightColor color);

Nastavuje barvu stavové kontrolky. Lze se přepínat mezi červeno, zelenou a oranžovou barvou.

Příklad: ev3cxx::statusLight.setColor(ev3cxx::StatusLightColor::GREEN);

## <span id="page-29-0"></span>**display**

Objekt display slouží k vypisování textu na displej bricku. Pro výpis se dají použít dvě velikosti písma: SMALL a MEDIUM. Na displej se vejde 8 řádků psaných fontem MEDIUM, nebo 13 řádků fontem SMALL.

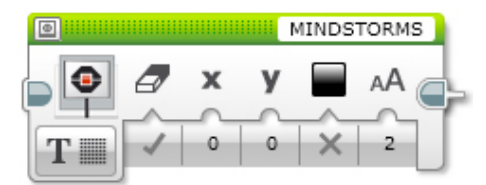

### **format()**

```
format (char const *pattern);
format(int8_t line, char const *pattern);
```
pro výpis textu na displej slouží metoda format. Parametr pattern je text, který se má vypsat. Volitelný parametr line říká, na který řádek displeje se má text vypsat. Text se vypíše vždy od začátku displeje a vybraný řádek je před výpisem smazán.

Příklad: ev3cxx::display.format("Hello world");

Vypíše na displej text "Hello world".

Ve vypisovaném textu se mohou vyskytovat speciální znaky pro ovládání pozice kurzoru:

- \n přesune kurzor na začátek dalšího řádku
- $\rceil r$  přesune kurzor na začátek tohoto řádku

Příklad: ev3cxx::display.format("Ahoj svete! \nJak se mas?");

Na prvním řádku displeje bude po provedení tohoto příkazu text "Ahoj svete!". Na druhém řádku pak "Jak se mas?".

format také umožňuje vypisovat na displej hodnotu proměnných pomocí znaku %. Lze vypisovat proměnné a řetězce.

Varování: Pozor: znak % pro výpis proměnné vždy "sežere" znak, následující bezprostředně za ním! Z toho důvodu jsou v prvním příkladu s hodinami za znakem % napsány dvě mezery. První mezeru "sežere" %, druhá se vypíše. Mít za % mezeru je nezbytně nutné i v případě, že je % posledním znakem v řetězci. Pokud za % následuje hned konec řetězce, je chování nedefinované.

```
Příklad: ev3cxx::display.format("%") % 1; číslo "1" se na displeji nezobrazí => za % není mezera
ev3cxx::display.format("%") % 1; při tomto zápisu formátovacího řetězce se již číslo "l" zobrazí
normálně na displej
```
Příklad:

```
int hours = 19;int minutes = 42;
ev3cxx::display.format("Je % hodin a % minut.") % hours % minutes;
```
Vypíše na displej text "Je 19 hodin a 42 minut.".

Také se dá specifikovat zarovnání výpisu proměnné doprava na daný počet znaků. Například při výpisu hodin je dobré, když jsou hodiny i minuty vždy na stejném místě, bez ohledu na to, jestli jsou zrovna reprezentovány jednomístným, nebo dvoumístným číslem.

Poznámka: Zarovnání znaků je podporováno jen u celočíselných typů (int, long, ...). Nelze jej nastavovat u čísel s plovoucí čárkou (float a double). U nich bude uživatelem zadané zarovnání ignorováno a použije se vždy výchozí nastavení (float =>  $\gamma \simeq 0$  a double =>  $\gamma \simeq 0$  f [dle standardní specifikace formátování](http://www.cplusplus.com/reference/cstdio/printf/#parameters) čísel v C).

Příklad:

```
int hours = 8;
int minutes = 42;
ev3cxx::display.format("Je %2 hodin a %2 minut.") % hours % minutes;
```
Vypíše na displej text Je 8 hodin a 42 minut.. Všimněte si dvou mezer mezi "je" a "8", ale jen jedné mezery mezi "a" a "42". 8 hodin je pouze jednomístné číslo a tudíž ho formát sám doplnil zleva mezerou, aby zabíralo stejně místa, jako dvoumístné číslo a nedocházelo k posunu následujícího textu. Zarovnání doplňuje zleva mezery, pokud je to potřeba, ale nebrání ve výpisu delších čísel.

Dále je možné vypisovat čísla v dvojkové, nebo šestnáctkové soustavě.

Příklad:  $ev3cxx$ ::display.format("hex:  $x4\nh$ in:  $8b\ndec$ :  $83"$ )  $8$  42  $8$  42  $8$  42;

Vypíše na displej text:

hex: 002A bin: 00101010 dec: 42

Šestnáctková a dvojková čísla se při zarovnání doplňují číslicí 0, zatím co desítková mezerami.

Chcete-li mít ve výsledném textu znak %, použijte kombinaci %%:

Příklad: ev3cxx::display.format("10%%");

Vypíše na displej text "10%".

#### **resetScreen()**

**void** resetScreen(bool\_t color = white);

Tato metoda smaže celý displej. Podle parametru color může být poté celý displej buď bílý, nebo černý. Bez parametru je výchozí stav bílý displej.

Příklad: ev3cxx::display.resetScreen();

## **setFont()**

**void** setFont(lcdfont\_t font);

Tato metoda umožňuje nastavit font, kterým se bude na displej psát. Jsou k dispozici dva fonty:

- EV3\_FONT\_SMALL malý font, 13 řádků na displej
- EV3\_FONT\_MEDIUM střední font, 8 řádků na displej

Příklad: ev3cxx::display.setFont(EV3\_FONT\_MEDIUM);

# KAPITOLA 5

## Čas

<span id="page-32-0"></span>Pro práci s časem je v EV3CXX k dispozici:

- $\bullet\,$  wait () čekání v milisekundách
- StopWatch třída pro práci se stopkami, umožňuje měření a časování

## <span id="page-32-1"></span>**Cekání ˇ**

Pro čekání v programu (pozastavení vykonávání) je v EV3CXX k dispozici funkce wait ().

## **void wait()**

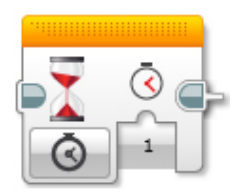

**void** wait(**unsigned int** time\_ms);

Funkce pozastaví vykonávání programu na zadaný počet milisekund.

Poznámka: Nezapomeňte u funkce uvést namespace ev3cxx.

Příklad čekání jednu sekundu: ev3cxx::wait(1000);

## <span id="page-33-0"></span>**Meˇrení a ˇ casování ˇ**

Pro odměřování času v EV3CXX slouží třída StopWatch.

StopWatch stopky;

Poznámka: Po vytvoření objektu StopWatch se automaticky spouští stopky/měření. Pokud si chcete odstartovat měření sami až v průběhu programu, stáčí předat při vytváření objektu hodnotu false.

Příklad: StopWatch stopky (false);

### **isRunning()**

**bool** isRunning();

Vrátí true pokud časovač běží.

```
Příklad: stopky.isRunning();
```
#### **reset()**

**void** reset(**bool** start = true);

Resetuje stopky. Parametr start určuje, zda se stopky hned po restartu rozběhnou. Výchozí hodnota je true.

Příklad: stopky.reset();

#### **getMs()**

time\_type getMs();

Vrací čas v milisekundách.

Příklad: stopky.getMs();

#### **getUs()**

time\_type getUs();

Vrací čas v mikrosekundách.

Příklad: stopky.getUs();

# KAPITOLA  $6$

## Úvod

## <span id="page-34-1"></span><span id="page-34-0"></span>**01 - trojúhelník**

Prvním tvým úkolem bude naučit robota jezdit. Abychom nejezdili jen tak, zkusíme robota naučit jezdit ve tvaru trojúhelník.

Pro rozpohybování robota musíš použít motor-tank-class.

Je potřeba poskládat příkazy pro jízdu rovně a otočení, tak aby výsledný tvar, který robot projede tvořil trojúhelník.

Aby jsi mohl použít motory v režimu tank je potřeba si vytvořit objekt ze třídy MotorTank.

To lze provést následovně:

ev3cxx::MotorTank motors(ev3cxx::MotorPort::B, ev3cxx::MotorPort::C);

Pro jízdu rovně zavolej funkci motors.onForRotations(50, 50, 1);. Funkce je volána se stejnou rychlostí levého a pravého motoru (hodnota 50) a proto pojede robot rovně. Vzdálenost kterou ujede je 1 otáčka hřídele motoru a u našeho robota i 1 otáčka kola.

Když se budeš chtít otočit, použiješ stejnou funkci, ale nastavíš jiné parametry. S robotem se chceš otočit na místě, tak aby jedno kolo stálo a druhé jelo. Tím pádem musí být rychlost motoru na jedné straně 0 a na druhé straně třeba 50. Poslední parametr, který musíme upravit je počet otáček. Je potřeba najít optimální číslo pro otáčku, tak abychom měli pěkný trojúhelník. To již ale nechám na tobě. Vyzkoušej si různá čísla a vyber to nejvhodnější. Jen nezapomeň, že můžeš zadávat i desetinná čísla (s desetinnou tečkou: 1.5).

Pokud máš tyto dva příkazy napsané, stačí už je jen dvakrát rozkopírovat a odzkoušet. Jestli nebudeš mít úplně přesný trojúhelník, nic se neděje. Zkus si ještě pohrát s počtem otáček.

A to je v tomto úkolu vše. Pro inspiraci se můžeš podívat jak by program vypadal v LEGO Softwaru a níže najdeš ukázkovou verzi programu.

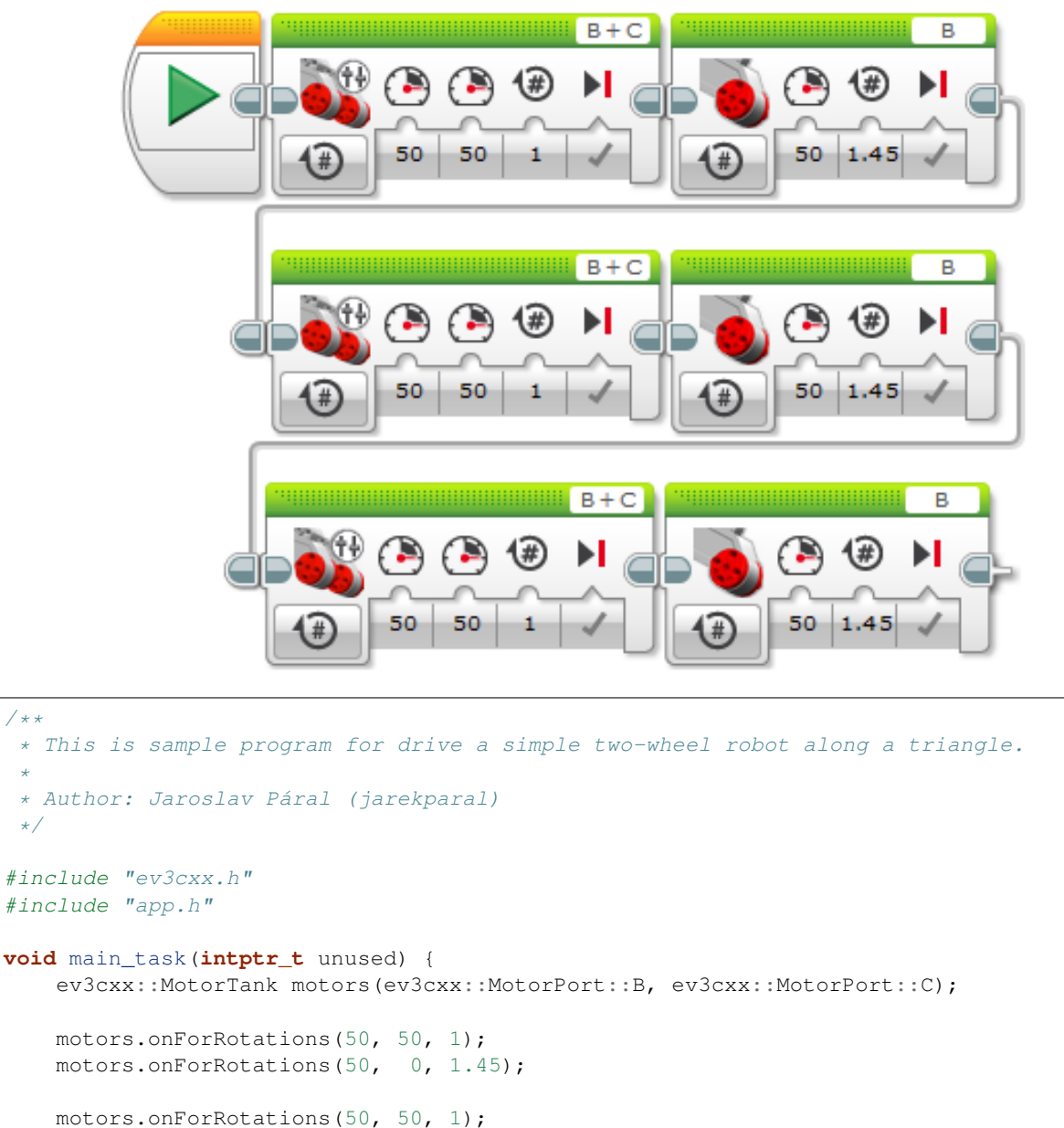

```
motors.onForRotations(50, 0, 1.45);
motors.onForRotations(50, 50, 1);
motors.onForRotations(50, 0, 1.45);
```
## <span id="page-35-0"></span>**02 - ctverec ˇ**

Prvním tvým úkolem bylo naučit robota jezdit ve tvaru trojúhelníků. Teď si zkusíme udělat podobný úkol se čtvercem. Říkáš, že je to skoro to samí? Ano, to máš pravdu. My si ale tentokrát práci trochu usnadníme.

Místo kopírování kódu použijeme cyklus. Cyklus za nás provede opakování kódu sám, bez toho abychom jej museli kamkoliv kopírovat.

}

/\*\*

\*

\*/

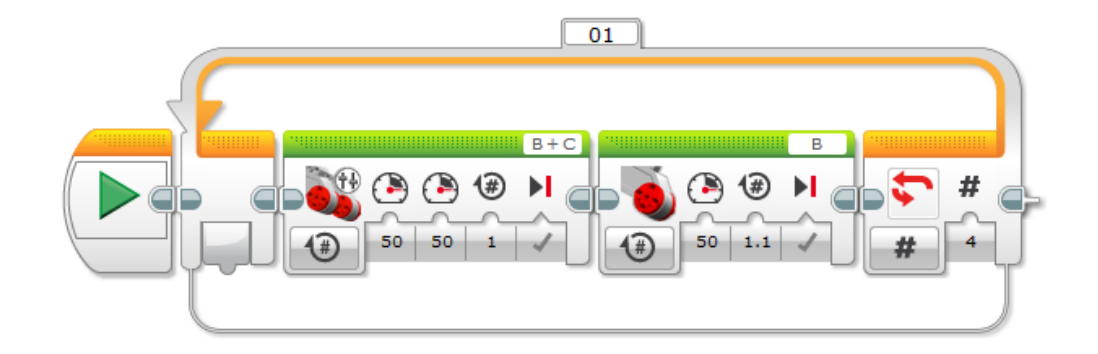

```
/**
 * This is sample program for drive a simple two-wheel robot along a square.
 *
 * Author: Jaroslav Páral (jarekparal)
 */
#include "ev3cxx.h"
#include "app.h"
void main_task(intptr_t unused) {
    ev3cxx::MotorTank motors(ev3cxx::MotorPort::B, ev3cxx::MotorPort::C);
    for (int i = 0; i != 4; ++i) {
        motors.onForRotations(50, 50, 1);
        motors.leftMotor().onForRotations(50, 1.1);
    }
}
```
## <span id="page-36-0"></span>03 - malujeme dům

Ve třetím úkolu nebudeme jen jezdit, ale zkusíme i kreslit. Takže papír, tužku, izolepu a jdeme kreslit. Zkusíme si robotem nakreslit dům. Pro kreslení je asi nejvhodnější fix a k robotovy ji můžeme přidělat pomocí izolepy na přední packu. Pamatuj na to, že střed robota není střed fixe. S tímto musí váš program počítat.

Tento program je již složitější a rozsáhlejší, tak se zkus inspirovat třeba diagramy z LEGO Softwaru.

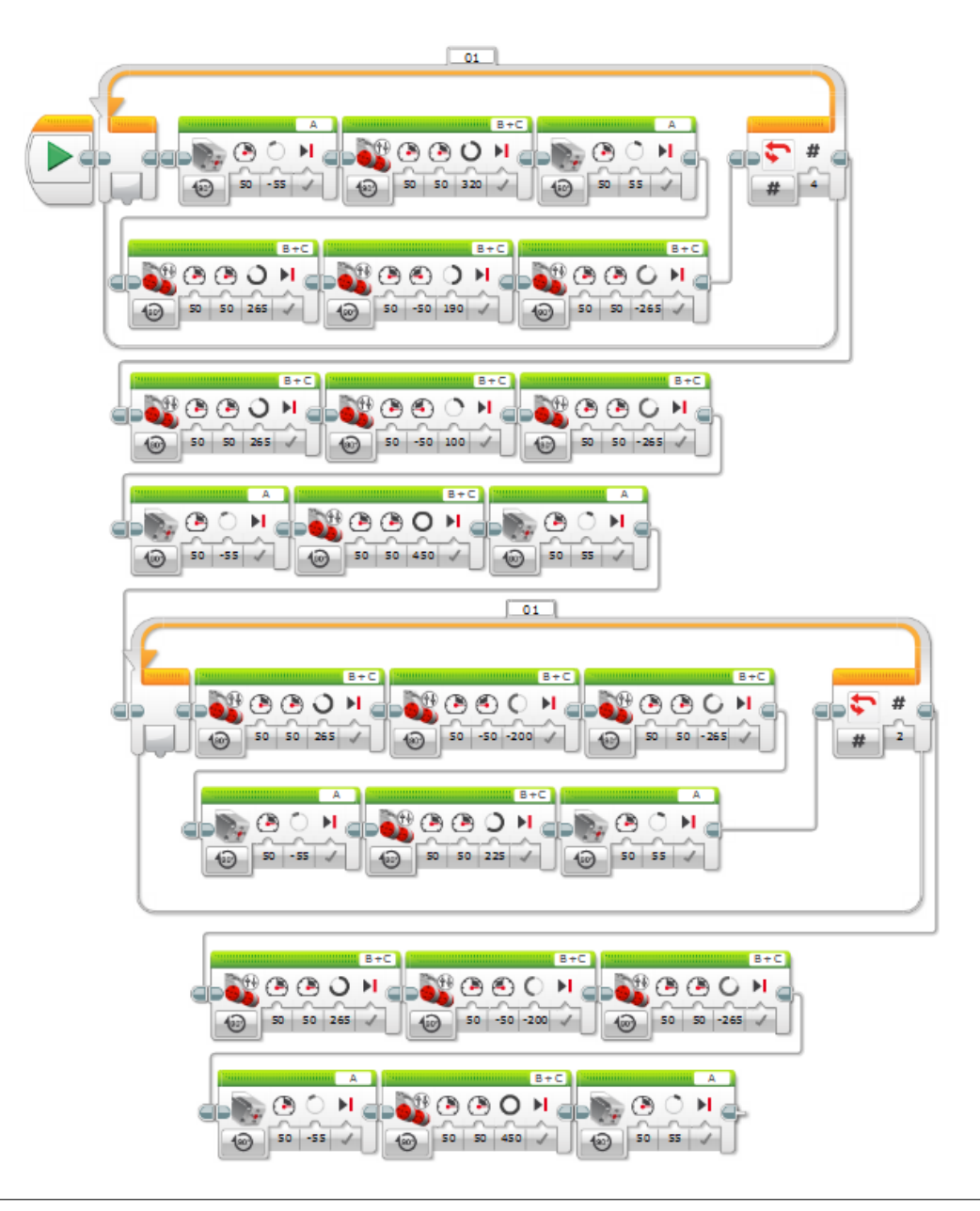

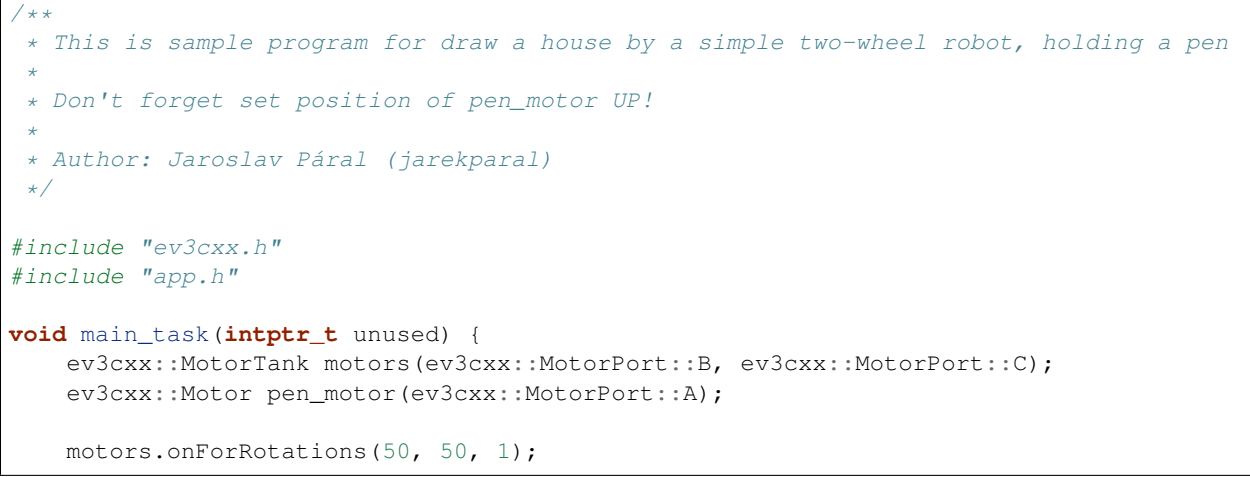

```
for (int i = 0; i := 4; +i) {
    pen_motor.onForDegrees(50, -55);
    motors.onForDegrees(50, 50, 320);
    pen_motor.onForDegrees(50, 55);
    motors.onForDegrees(50, 50, 265);
    motors.onForDegrees(50, -50, 190);
    motors.onForDegrees(50, 50, -265);
}
motors.onForDegrees(50, 50, 265);
motors.onForDegrees(50, -50, 100);
motors.onForDegrees(50, 50, -265);
pen_motor.onForDegrees(50, -55);
motors.onForDegrees(50, 50, 450);
pen_motor.onForDegrees(50, 55);
for (int i = 0; i != 2; ++i) {
    motors.onForDegrees(50, 50, 265);
    motors.onForDegrees(50, -50, -200);
    motors.onForDegrees(50, 50, -265);
    pen_motor.onForDegrees(50, -55);
    motors.onForDegrees(50, 50, 225);
    pen_motor.onForDegrees(50, 55);
}
motors.onForDegrees(50, 50, 265);
motors.onForDegrees(50, -50, -200);
motors.onForDegrees(50, 50, -265);
pen_motor.onForDegrees(50, -55);
motors.onForDegrees(50, 50, 450);
pen_motor.onForDegrees(50, 55);
```
## <span id="page-38-0"></span>**04 - chytit a vrátit**

}

Ve čtvrtém úkolu zkusíme poprvé použít senzor. Cílem je dojet pro barevnou kostku, kterou jsi si měl složit s Education robotem. Chytit ji pomocí robotické ruky a vrátit se na místo, odkud jsi vyjel. Tento úkol není tak složitý, tak nad ním zkus zapřemýšlet. Potřebuješ použít ultrazvuk, který máš na svém robotovi a vše ostatní již znáš.

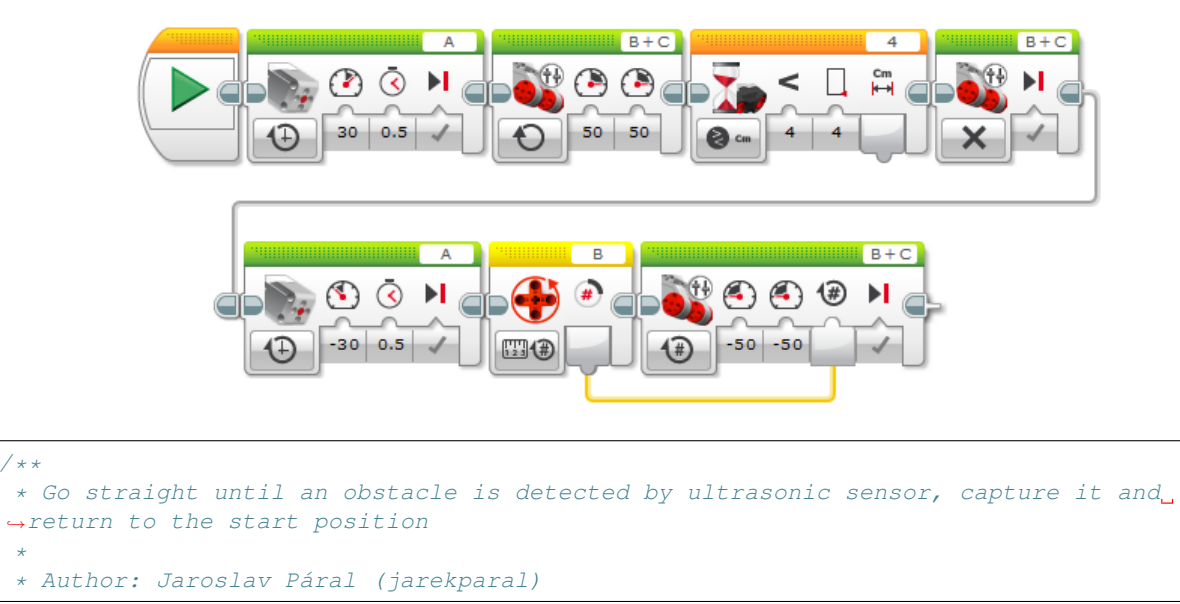

\*

```
*/
#include "ev3cxx.h"
#include "app.h"
void main_task(intptr_t unused) {
   ev3cxx::UltrasonicSensor ultrasonic(ev3cxx::SensorPort::S4);
   ev3cxx::MotorTank motors(ev3cxx::MotorPort::B, ev3cxx::MotorPort::C);
   ev3cxx::Motor claw_motor(ev3cxx::MotorPort::A);
   claw_motor.onForSeconds(30, 500);
   motors.on(50, 50);
   while (ultrasonic.centimeters() >= 4) {};
   motors.off(true);
   claw_motor.onForSeconds(-30, 500);
   motors.onForDegrees(-50, -50, motors.leftMotor().degrees());
}
```
## <span id="page-39-0"></span>**05 - zmáckni a svit' ˇ**

V rámci pátého úkolu si vyzkoušíme pracovat s LED na Bricku a budeme je ovládat pomocí Touch senzoru. Také si poprvé vyzkoušíme poprvé použít podmínku. Již jsme s ní pracovali v rámci cyklu, takže by to neměl být žádný problém.

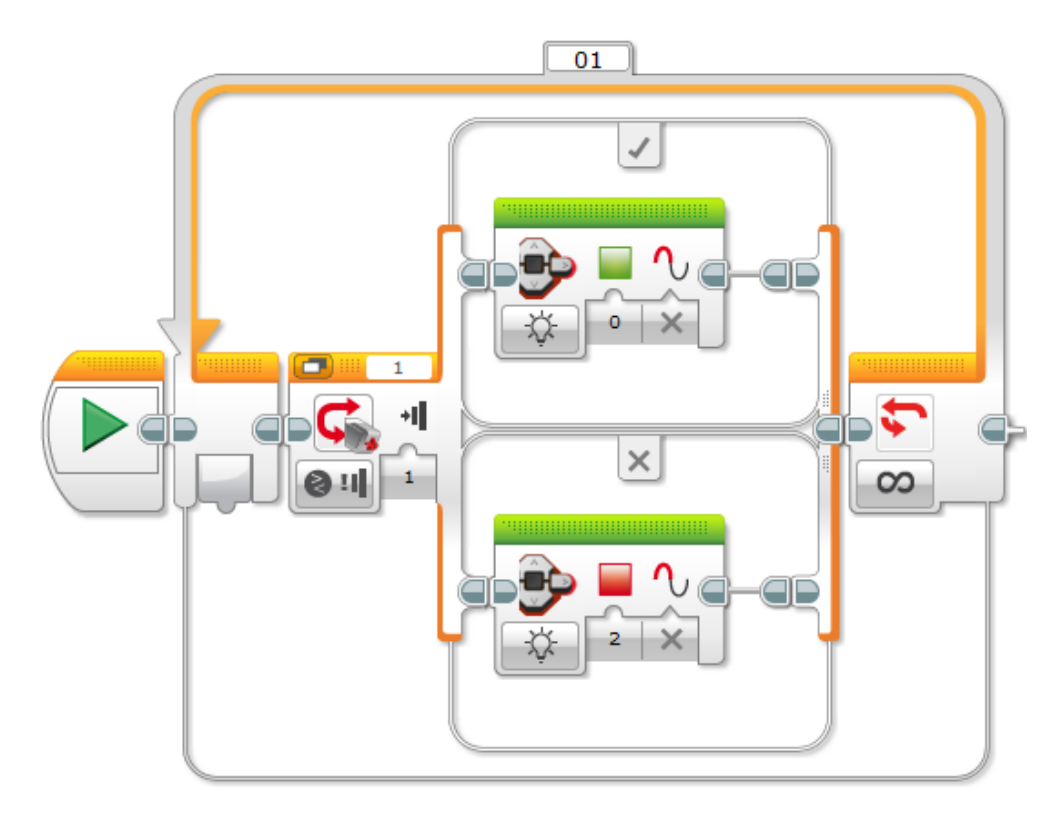

```
/**
 * Lights green LED if TouchSensor is pressed, otherwise lights red LED.
 *
 * Author: Jaroslav Páral (jarekparal)
 */
#include "ev3cxx.h"
#include "app.h"
void main_task(intptr_t unused) {
    ev3cxx::TouchSensor touch(ev3cxx::SensorPort::S1);
    while (true) {
        if (touch.isPressed())
            ev3cxx::statusLight.setColor(ev3cxx::StatusLightColor::GREEN);
        else
            ev3cxx::statusLight.setColor(ev3cxx::StatusLightColor::RED);
    }
}
```
Vítejte v Robotutoriálu. V následujících několika lekcích tě provedu základními úlohami, které tě naučí pracovat s LEGO MINDSTORMS EV3.

V rámci tutoriálu budeme pracovat s robotem Educator. Návod na jeho složení najdeš na těchto stránkách.

Při skládání postupuj pečlivě a zkontroluj, že jsi všechny motory a senzory zapojil do správných portů. V našem tutoriálu nebudeme potřebovat Gyro senzor a nemusíš jej tedy sestavovat. Barevný senzor nastav tak, aby jsi měl snímačem k zemi (návod strana 52). Nezapomeňte složit i barevnou kostku, budeme ji potřebovat.

Jsi připraven začít? Tak pojd'me na to.

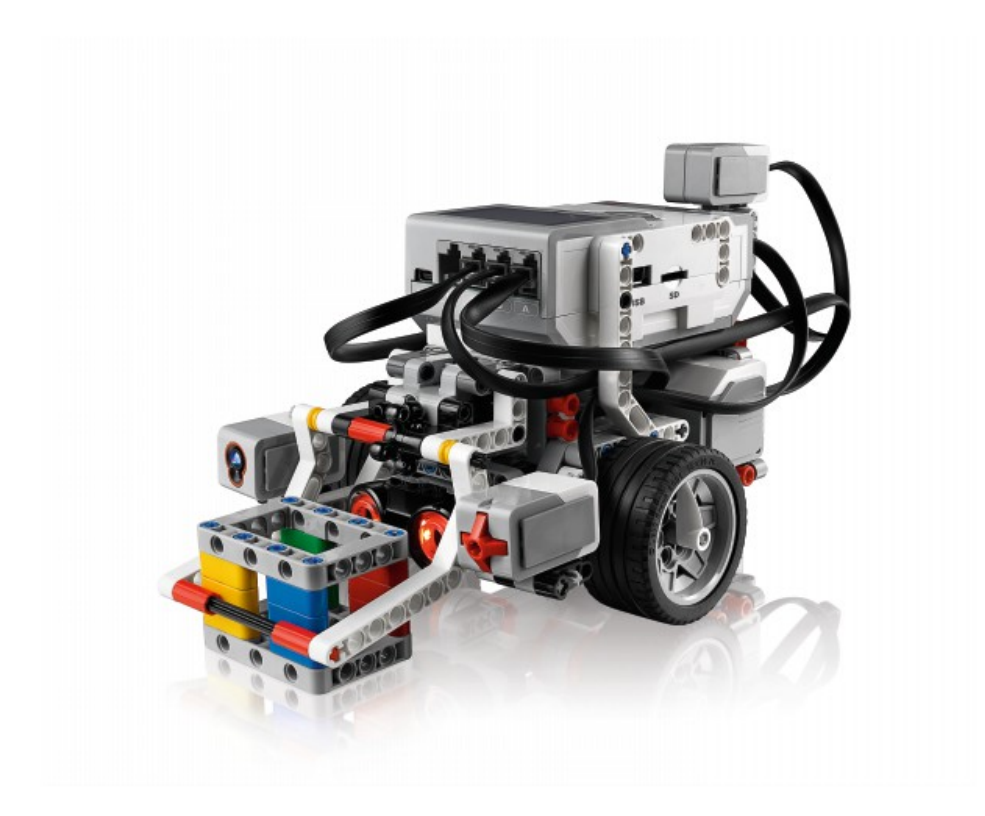

Obr. 6.1: Robot Educator

# KAPITOLA 7

## Instalace vývojového prostředí

<span id="page-42-0"></span>Pro jednodušší používání C++ knihoven je k dispozici předpřipravené vývojového prostředí.

K instalaci prostředí je připraven skript [RB3rt-install.bat.](http://files.robotikabrno.cz/RB3rt-install.bat)

Veškerý software se nainstaluje na diskový oddíl C:.

Po stažení skriptu postupujte podle obrázkového návodu.

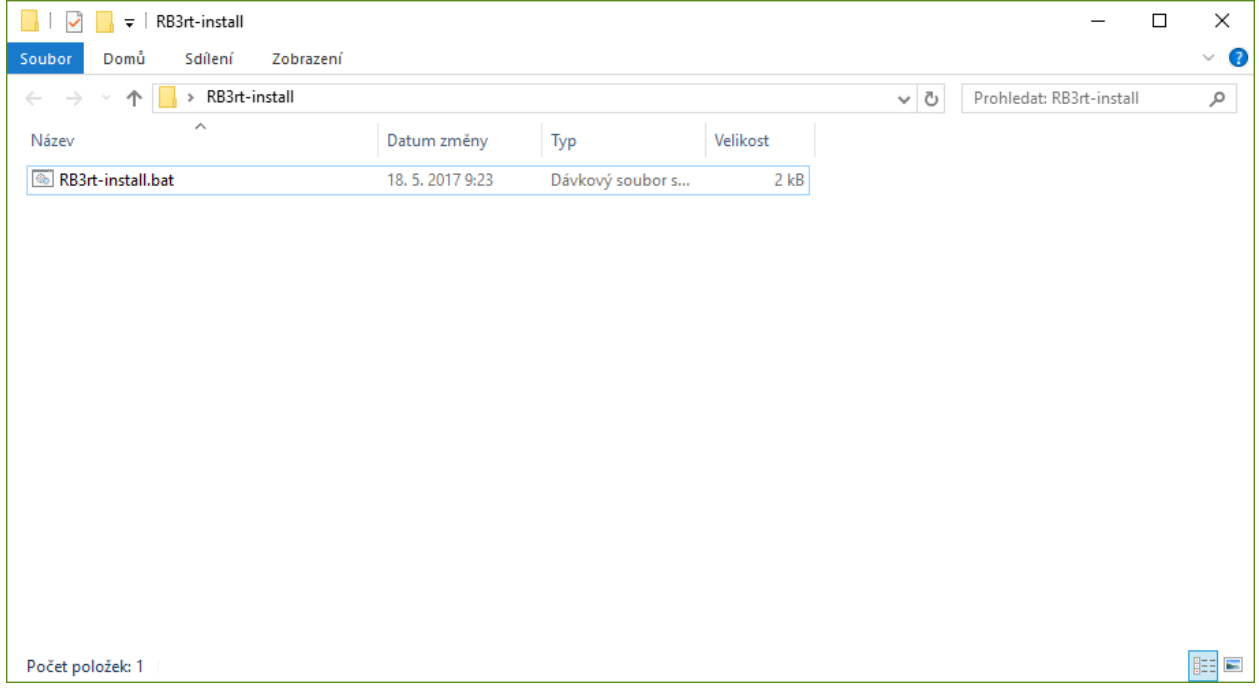

Obr. 7.1: Nejprve je potřeba spustit instalační skript.

Varování: Na novějších verzích Windows (8,10) se zobrazí okno s informací o nerozpoznané aplikaci. Jelikož Windows tento skript nezná, z bezpečnostních důvodů zobrazuje toto okno.

Pro pokračování instalace je potřeba kliknout na Další informace

Následně spustit instalaci tlačítkem Přesto spustit.

## Systém Windows ochránil váš počítač

Filtr SmartScreen programu Windows Defender zabránil spuštění nerozpoznané aplikace. Spuštění této aplikace by mohlo ohrozit počítač. Další informace

Nespouštět

# Systém Windows ochránil váš počítač Filtr SmartScreen programu Windows Defender zabránil spuštění nerozpoznané aplikace. Spuštění této aplikace by mohlo ohrozit počítač. Aplikace: RB3rt-install.bat Vydavatel: Neznámý vydavatel Přesto spustit Nespouštět

Varování: Nepostupujte na další krok, dokud se okno s instalací Cygwinu nezavře.

## <span id="page-43-0"></span>**Visual Studio Code (VS Code)**

Poznámka: Po jeho otevření pravděpodobně proběhne ještě doinstalovaní některých doplňků.

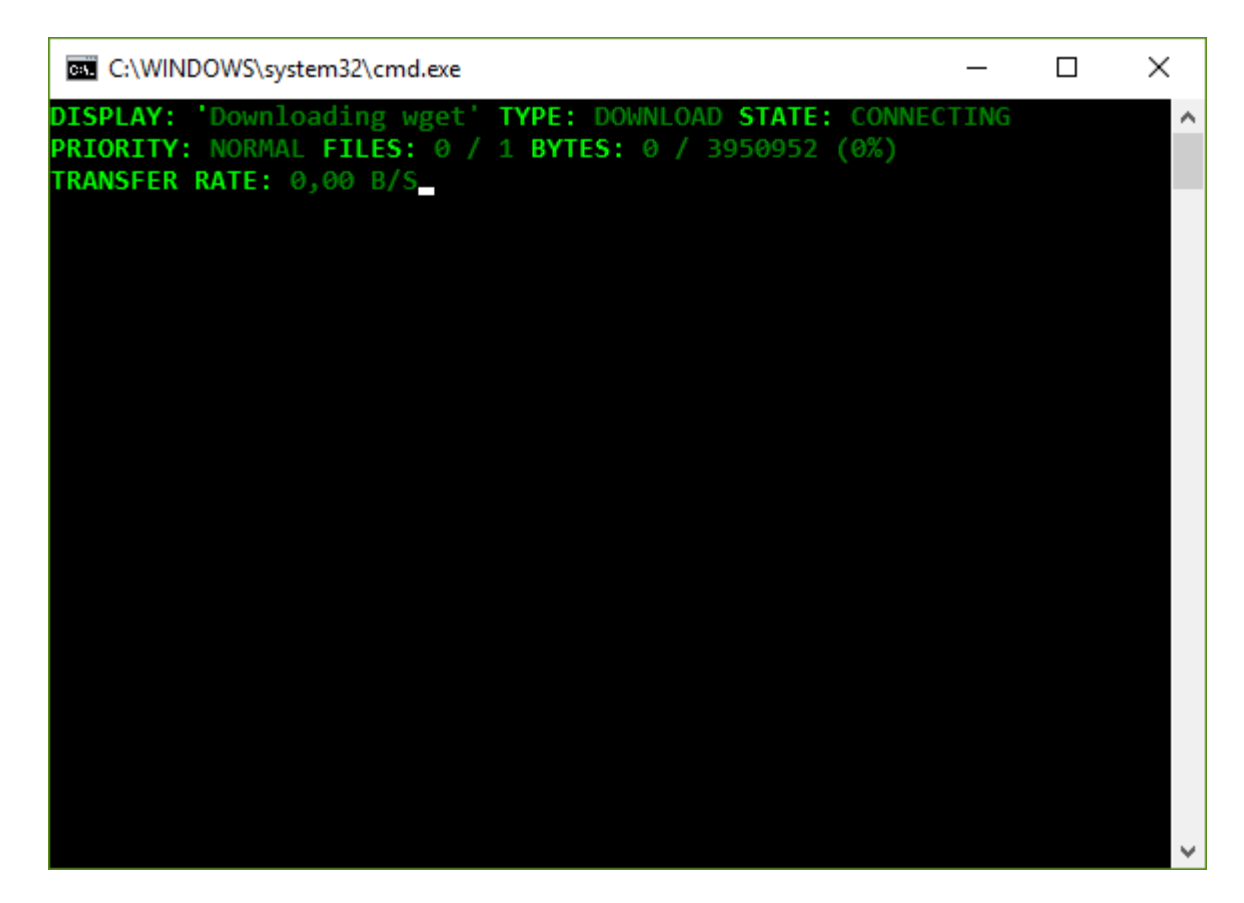

Obr. 7.2: Po spuštění začne skript stahovat potřebný software. V průběhu instalace je nutné potvrzovat práva k instalaci u jednotlivých softwaru.

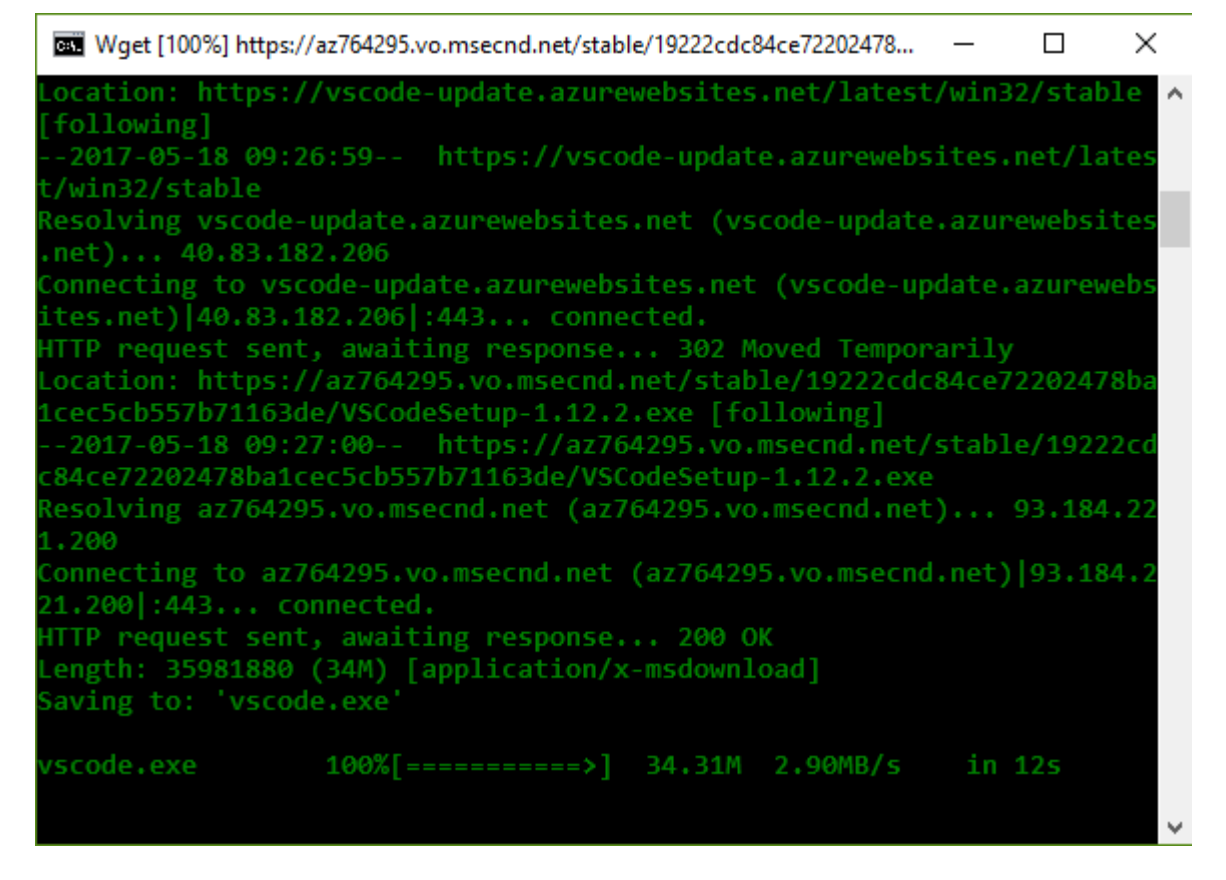

Obr. 7.3: Skript vždy stáhne požadovaný software a spustí jeho instalaci. Po dokončení instalace pokračuje na další software.

Takto se nainstaluje: 7-Zip, Visual Studio Code, Cygwin, GCC ARM překladač

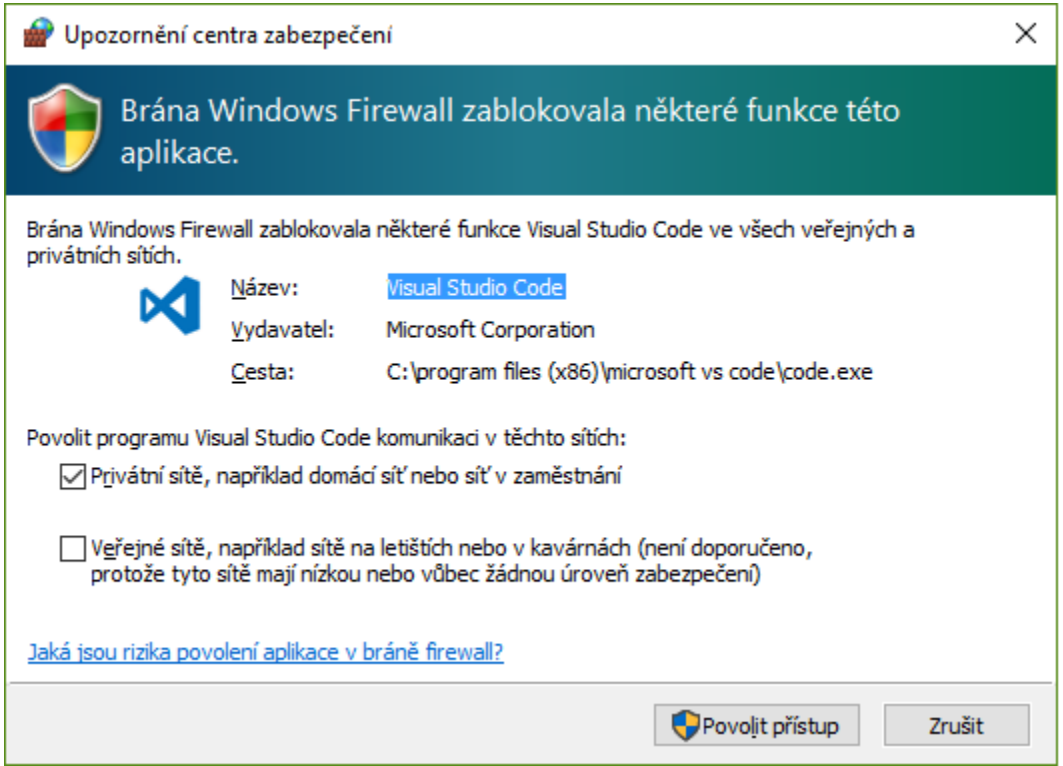

Obr. 7.4: Po nainstalování Visual Studio Code se program otevře a bude potřeba potvrdit přístup na internet.

## <span id="page-46-0"></span>**Nastavení klávesových zkratek**

## <span id="page-46-1"></span>**Preložení programu ˇ**

Poznámka: Adresář s ukázkovým programem můžete přemístit kamkoliv na vašem PC. Jeho pozice nemusí být fixní. Všechny ostatní adresáře, které se při instalaci prostředí vytvořili, již ale musí zůstat na stejném místě.

## <span id="page-46-2"></span>**Systém EV3RT**

Pro spuštění systému EV3RT na LEGO MINDSTORMS EV3 je potřeba nahrát image systému na micro SDHC kartu.

Image systému po proběhnutí instalačního skriptu, popisovaného v úvodu této kapitoly, k dispozici ve složce C: \RB3rt-image. Obsah této složku je potřeba překopírovat na SD kartu a následně ji vložit do EV3 Bricku. Pak již stačí jen spustit Brick.

Varování: Systém EV3RT podporuje jen SDHC karty. Neumí pracovat se staršími SD kartami (do 2 GB). Je proto potřeba mít k dispozici kartu alespoň o velikosti 4 GB.

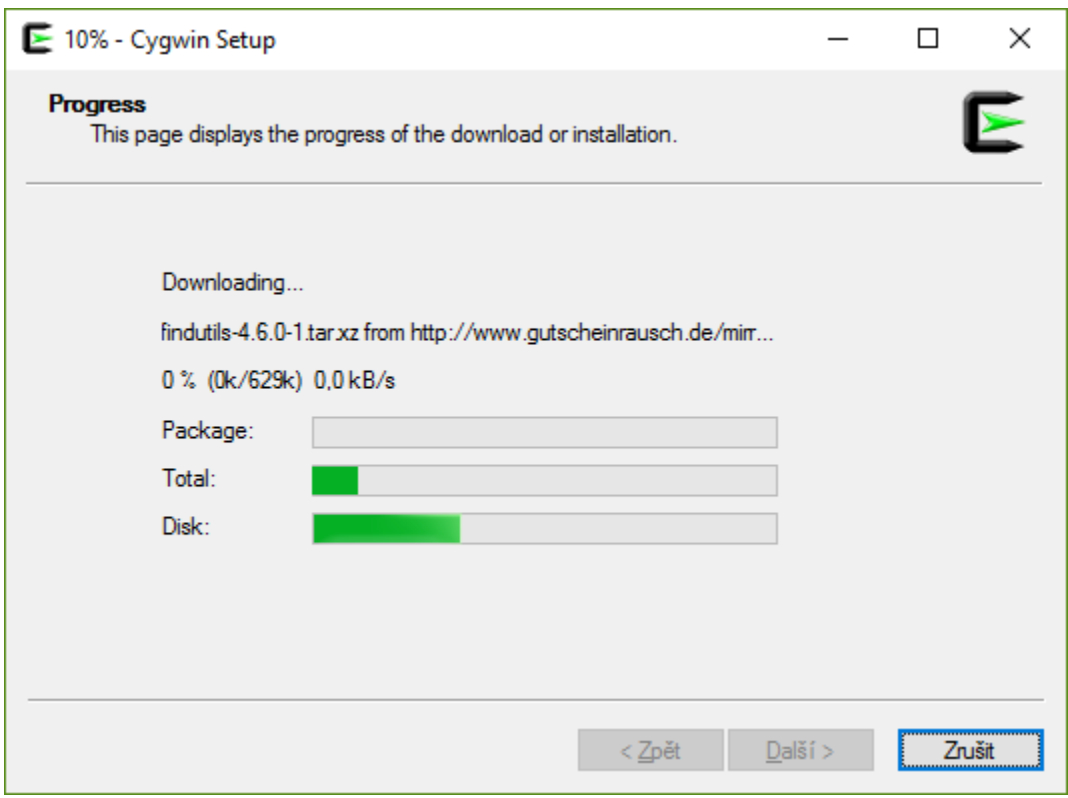

Obr. 7.5: Další okno, které se vám zobrazí bude instalace software Cygwin. Toto okno je jen informativní a není potřeba s ním cokoliv dělat.

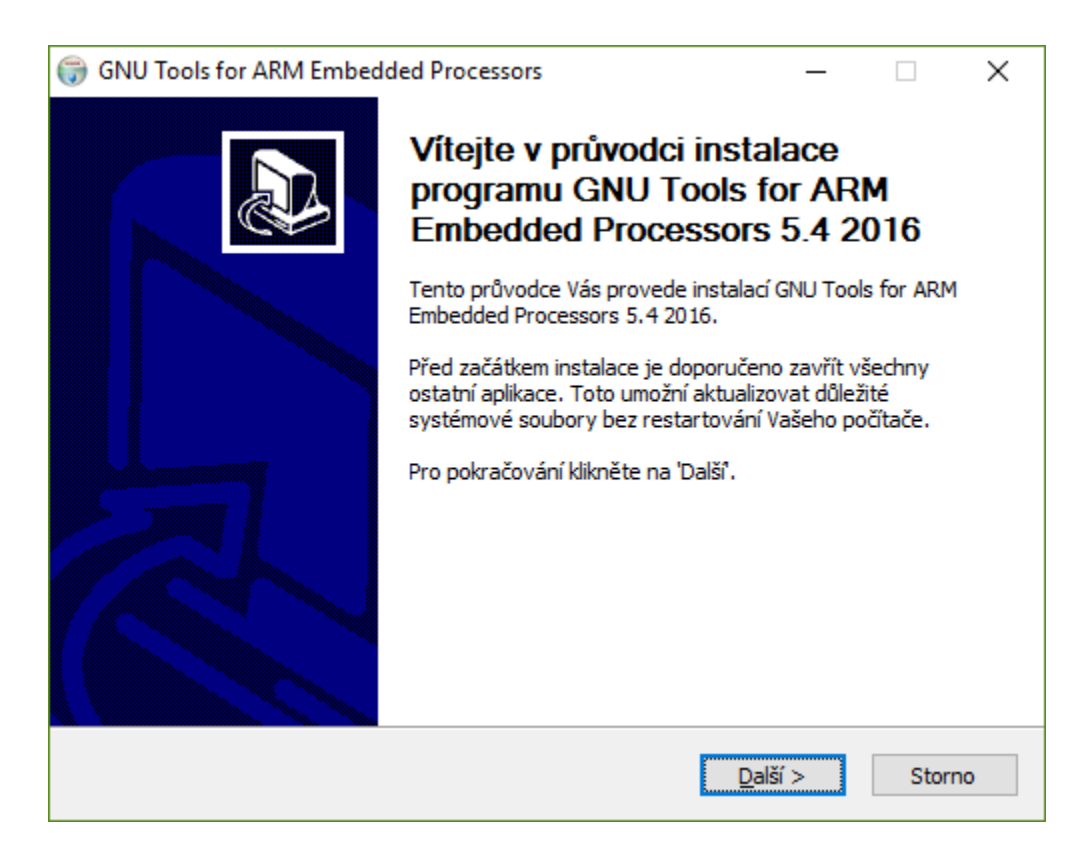

Obr. 7.6: V následujícím kroku se otevře instalace GCC ARM překladače (GNU Tools for ARM ...). Zde je potřeba projít instalačním procesem. Postupně volte vždy krok Další a ponechejte výchozí nastavení.

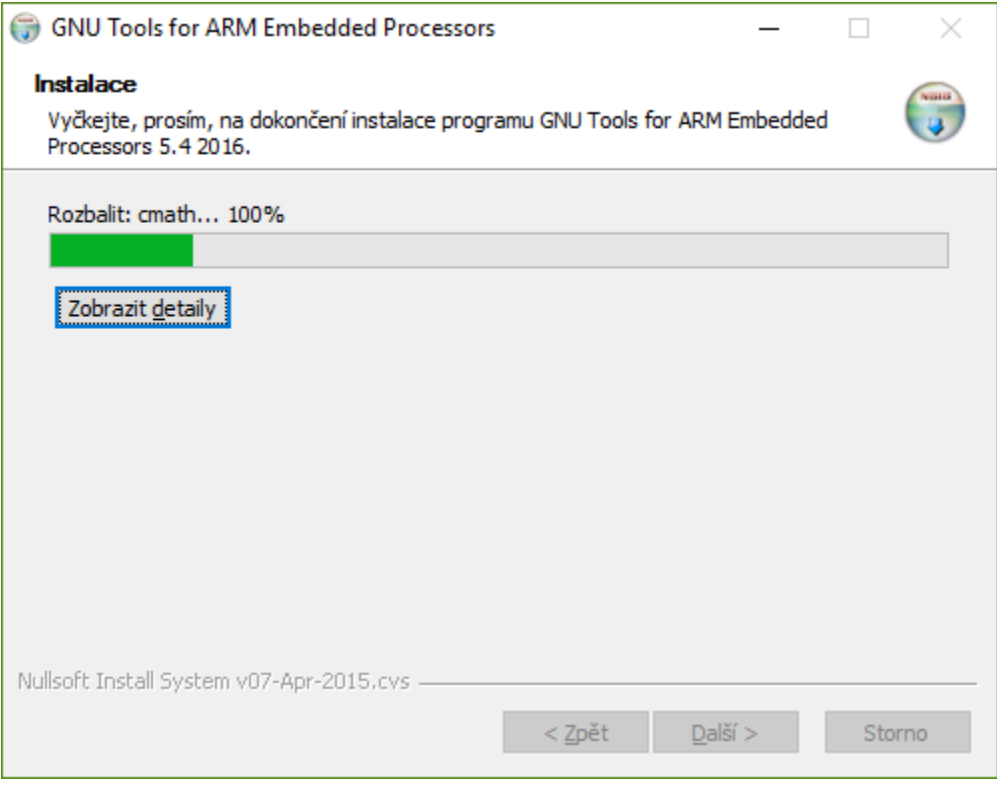

Obr. 7.7: Následně se rozběhne instalace.

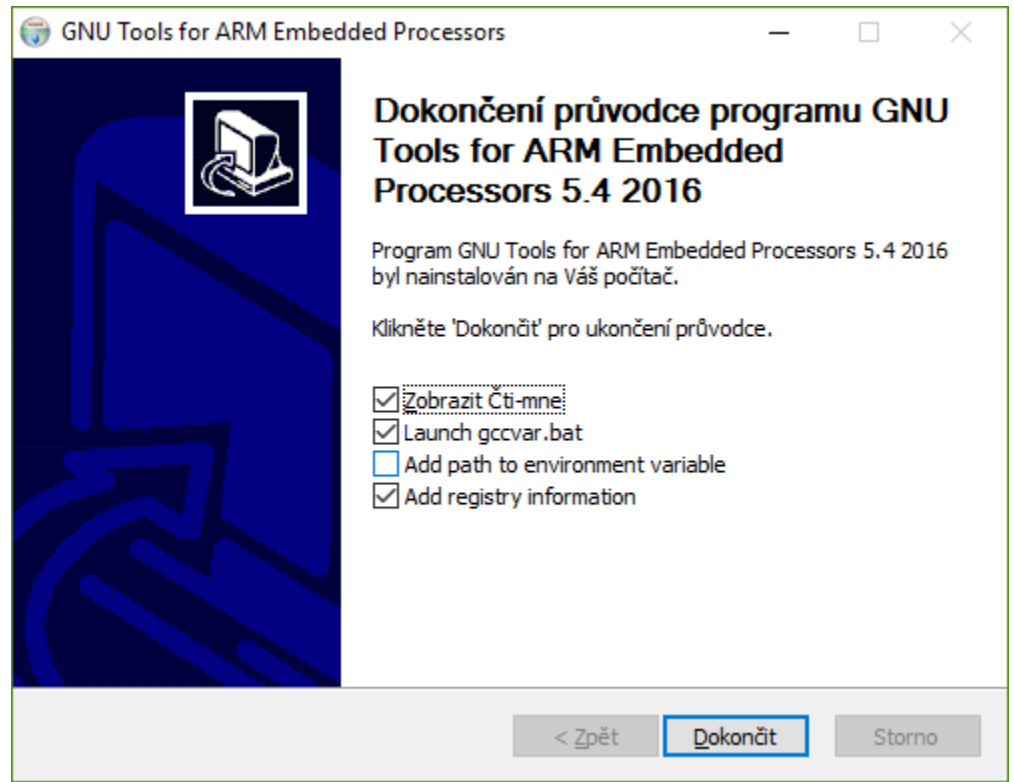

Obr. 7.8: Po dokončení instalace je potřeba vybrat zatržítko Add path to environment variable.

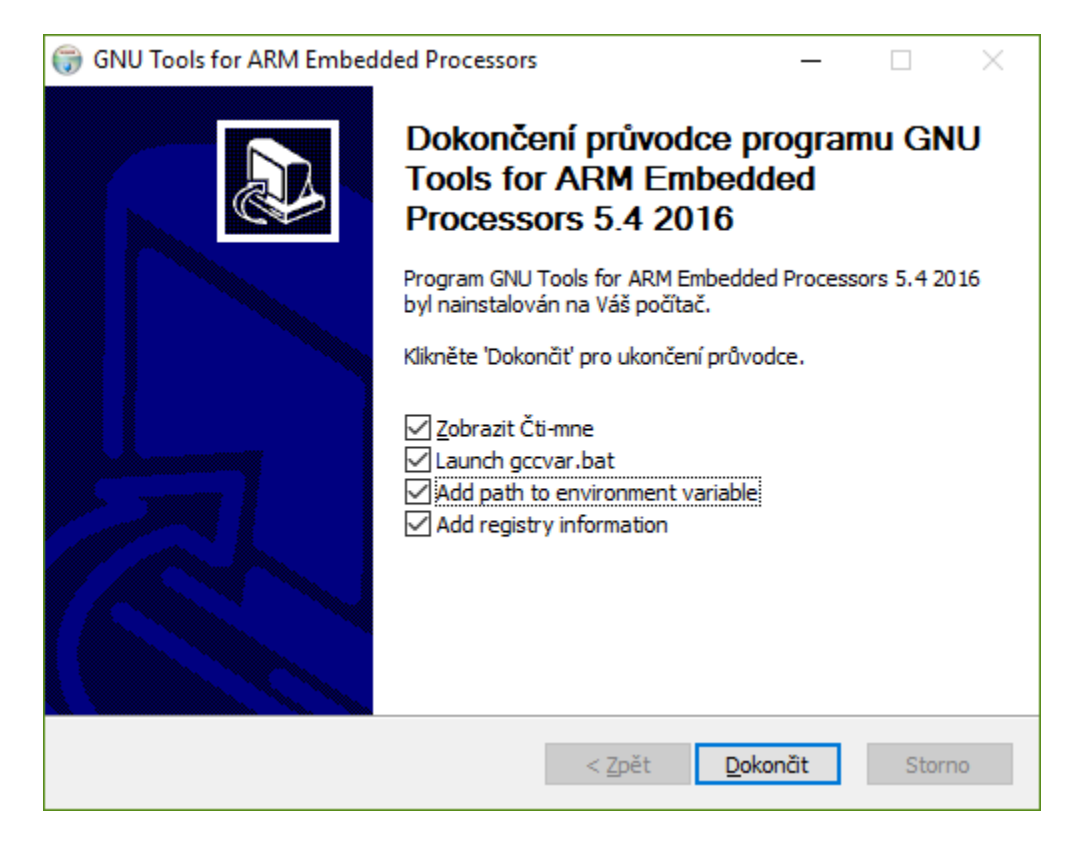

Obr. 7.9: Po vybrání zatržítka Add path to environment variable, klikněte na Dokončit.

## <span id="page-50-0"></span>**Nahrání programu do EV3RT**

Nahrání programu je velmi jednoduché. Systém EV3RT se při připojení Bricku k PC chová jako standardní Flash disk. Stačí tedy vzít přeložený program (soubor app) ze složky s vaším projektem a vložit jej na SD kartu do adresáře ev3rt\apps\. Tento adresář je již v image systému vytvořen a obsahuje ukázkový projekt helloev3. Projekty na kartě si můžete přejmenovávat jak chcete. Názvy souborů a složek ale nesmí obsahovat diakritiku (háčky, čárky), mezery a nebo speciální znaky (\$%^&#@). Pro oddělování slov doporučuji použít pomlčku – nebo podtržítko \_.

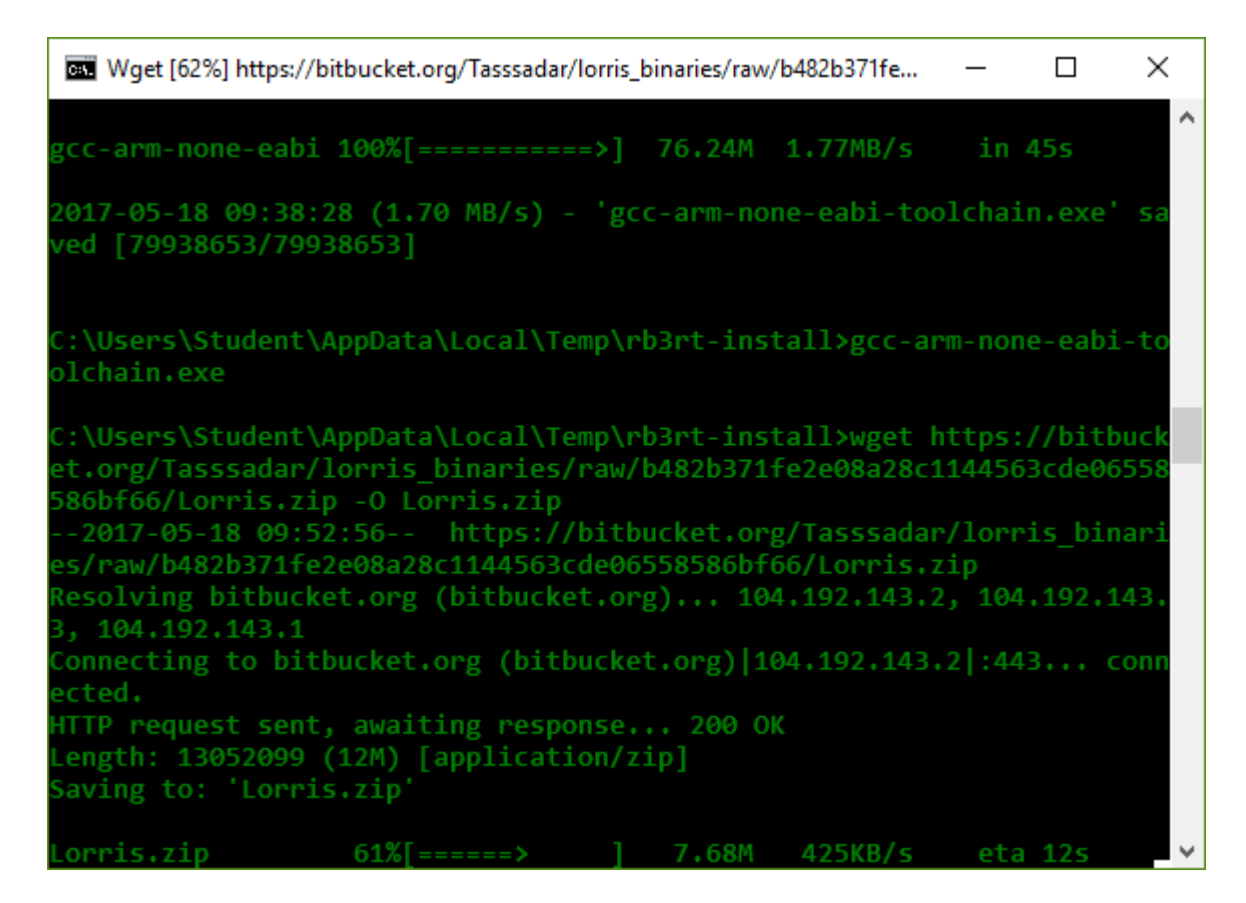

Obr. 7.10: Nyní již automaticky skript dostahuje všechny potřebné soubory a skončí.

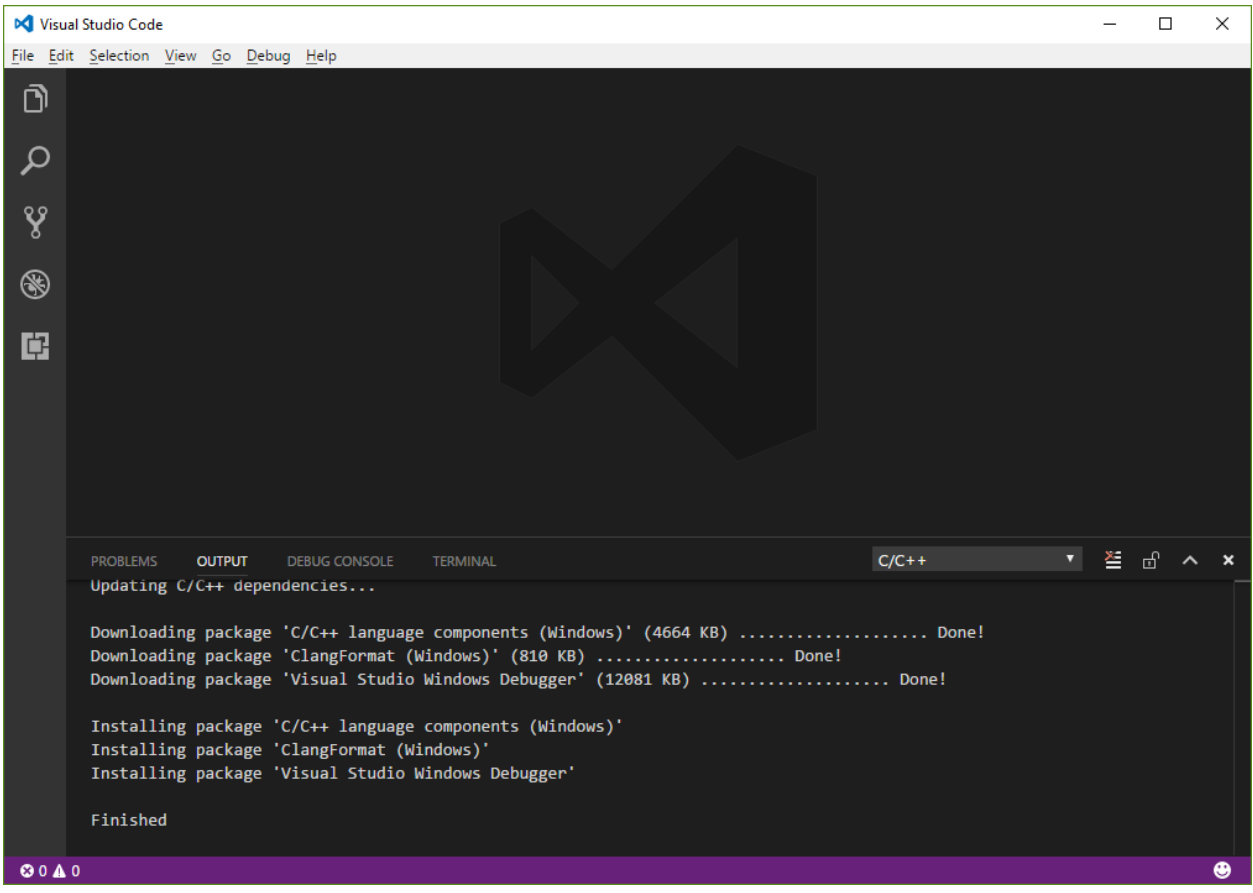

Obr. 7.11: Otevřete vývojový editor Visual Studio Code (najdete jej v nabídce Start).

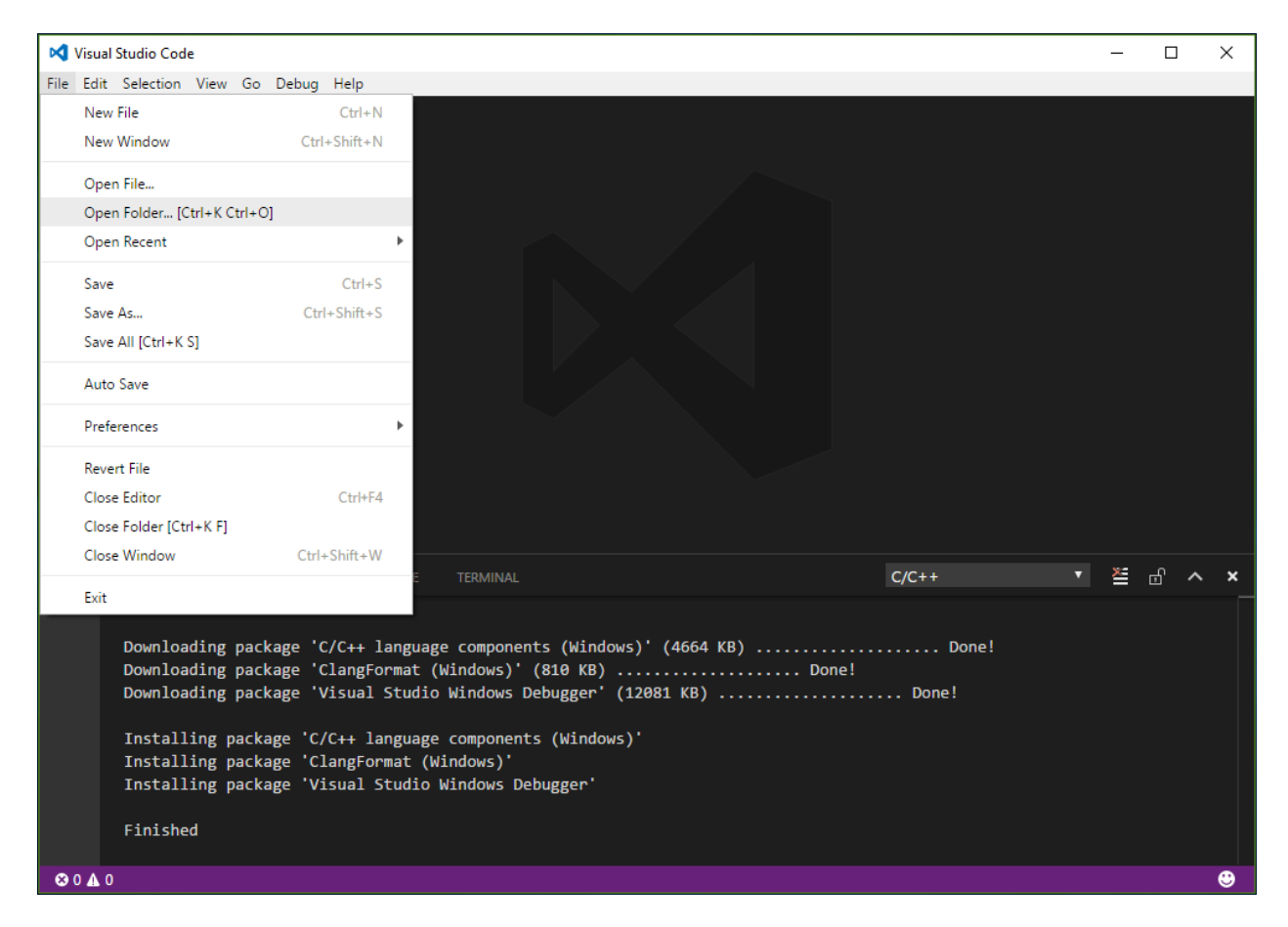

Obr. 7.12: Otevřete nabídku File a vyberte volbu Open Folder....

| ×<br><b>M</b> Vybrat složku                         |                        |                   |                                   |                |              |
|-----------------------------------------------------|------------------------|-------------------|-----------------------------------|----------------|--------------|
| Tento počítač > Místní disk (C:) ><br>$\rightarrow$ |                        | Ō<br>$\checkmark$ | Prohledat: Místní disk (C:)<br>مر |                |              |
| Uspořádat v<br>Nová složka                          |                        |                   |                                   | 脂:▼<br>◙       |              |
| ∧<br><b>ComeDrive</b>                               | Název                  |                   | Datum změny                       | Typ            | ۸            |
|                                                     | ProgramData            |                   | 9.3.2017 15:57                    | Složka souborů |              |
| Tento počítač                                       | Python27               |                   | 4.7.2015 18:22                    | Složka souborů |              |
| 雚<br>Dokumenty                                      | Ot                     |                   | 1, 6, 2016 21:00                  | Složka souborů |              |
| Hudba<br>n.                                         | RB3rt                  |                   | 16.5.2017 23:35                   | Složka souborů |              |
| Obrázky                                             | RB3rt-image            |                   | 17.5.2017 10:01                   | Složka souborů |              |
| Plocha                                              | RB3rt-project          |                   | 16, 5, 2017 23:40                 | Složka souborů |              |
| Stažené soubory                                     | <b>SOLIDWORKS Data</b> |                   | 26, 2, 2016 0:43                  | Složka souborů |              |
| Videa                                               | SWSetup                |                   | 20, 6, 2014 19:55                 | Složka souborů |              |
|                                                     | <b>SYSTEM.SAV</b>      |                   | 20, 6, 2014 10:12                 | Složka souborů |              |
| <sup>15</sup> , Místní disk (C:)                    | T-exkurze              |                   | 24, 11, 2016 8:27                 | Složka souborů |              |
| RECOVERY (D:)                                       | <b>Users</b>           |                   | 20.12.2016 4:39                   | Složka souborů |              |
| $\equiv$ Data (G:)                                  | Windows                |                   | 27.3.2017 18:04                   | Složka souborů | $\mathbf{v}$ |
| v<br>A car                                          | $\epsilon$             |                   |                                   | ⋗              |              |
| RB3rt-project<br>Složka:                            |                        |                   |                                   |                |              |
|                                                     |                        |                   | Vybrat složku                     | Zrušit         | пÎ.          |

Obr. 7.13: V systémovém oddílu C: vyberte složku RB3rt-project a potvrd'te Vybrat složku.

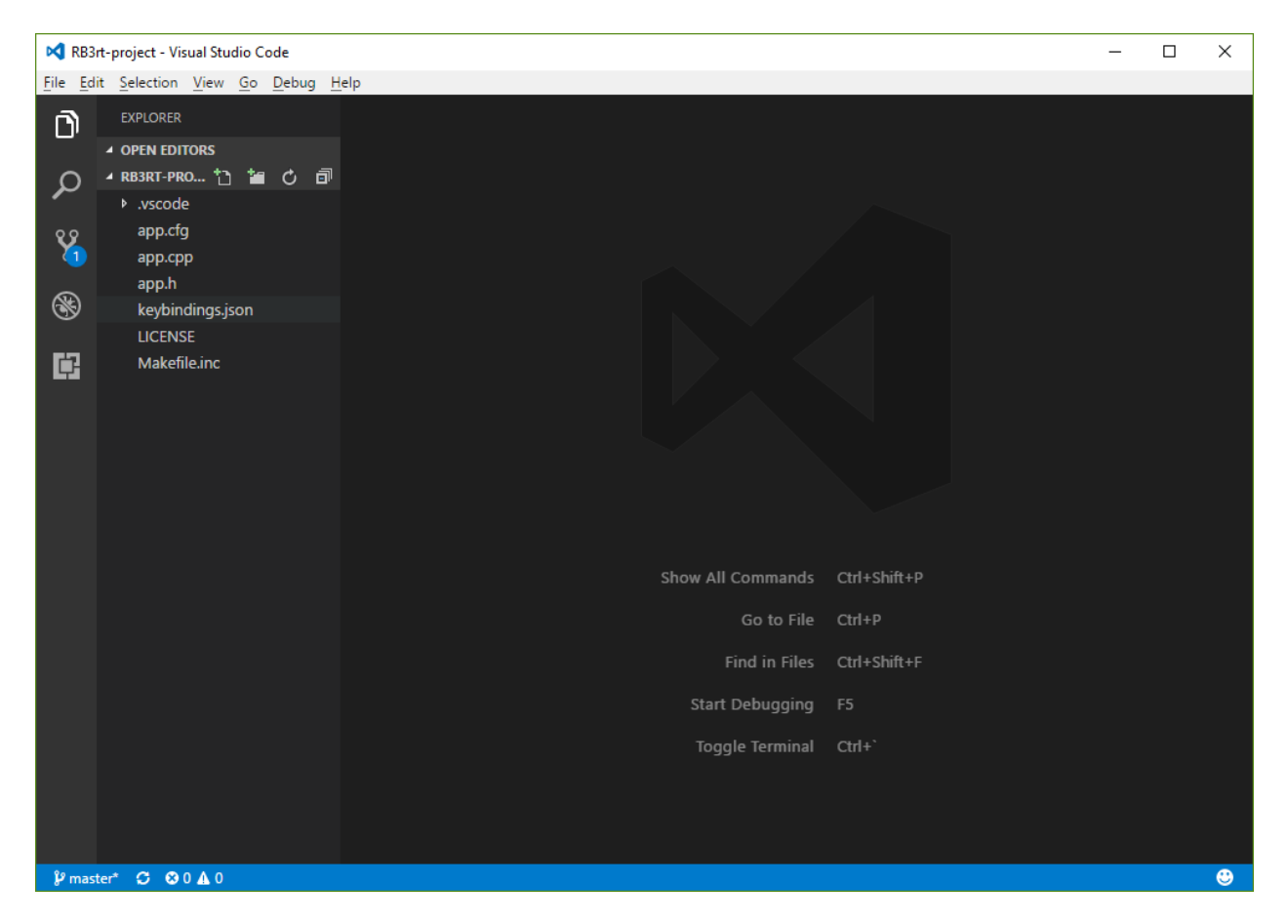

Obr. 7.14: Nyní se otevřel adresář s ukázkovým projektem.

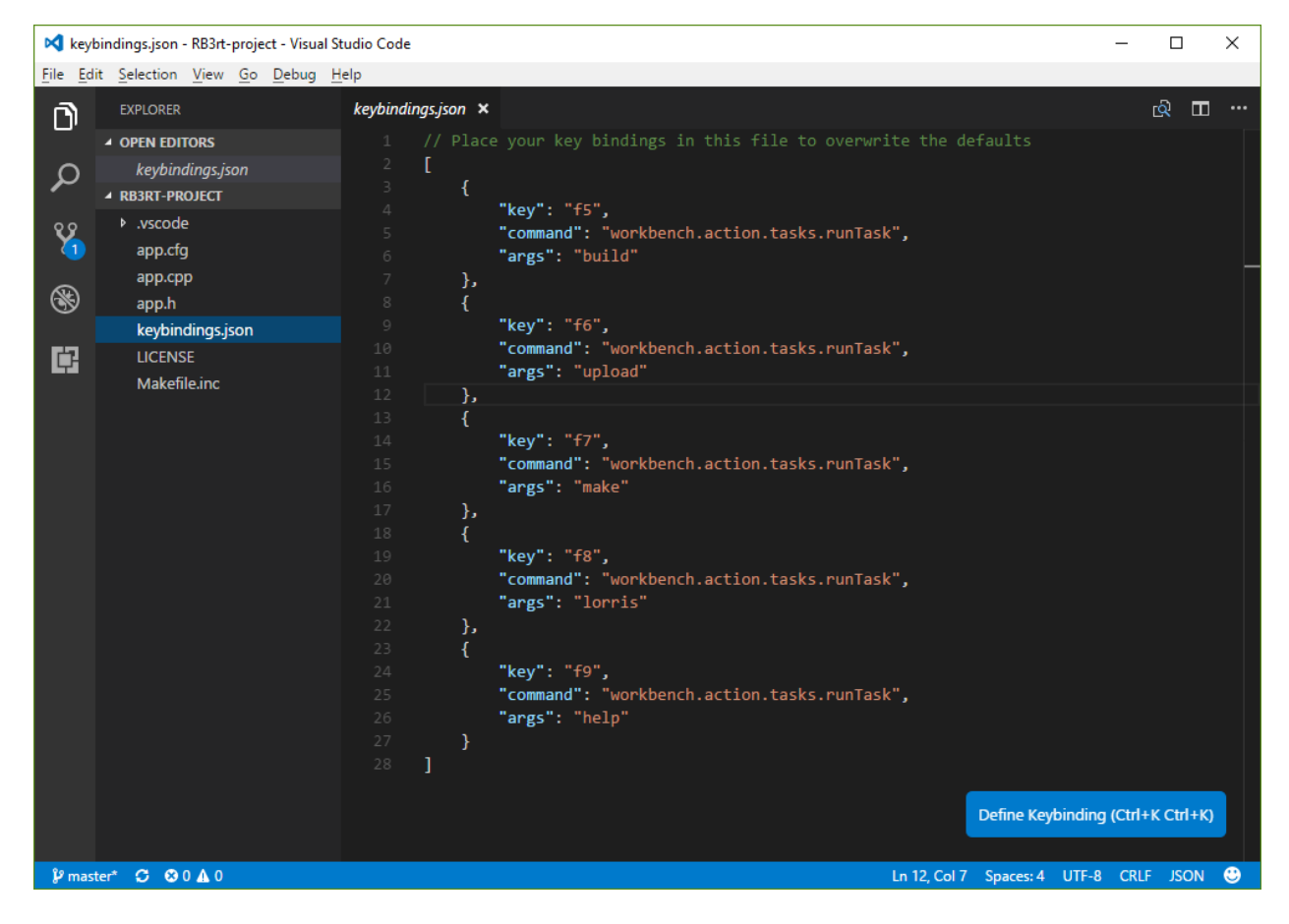

Obr. 7.15: V následujících krocích nastavíme klávesové zkratky. Otevřete soubor keybindings. json z levé nabídky (stačí kliknout).

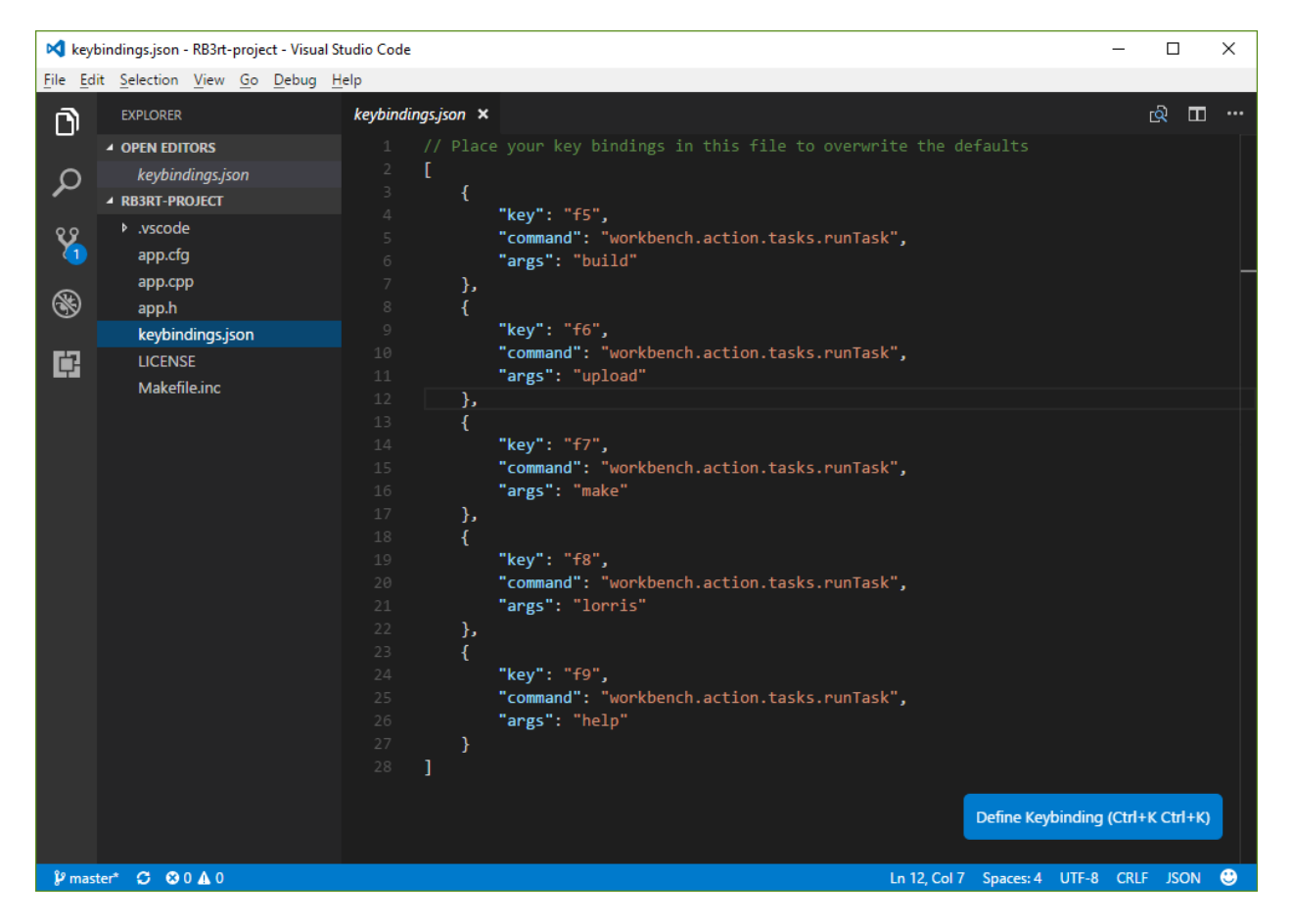

Obr. 7.16: Obsah tohoto souboru budeme za chvíli kopírovat do nastavení VS Code.

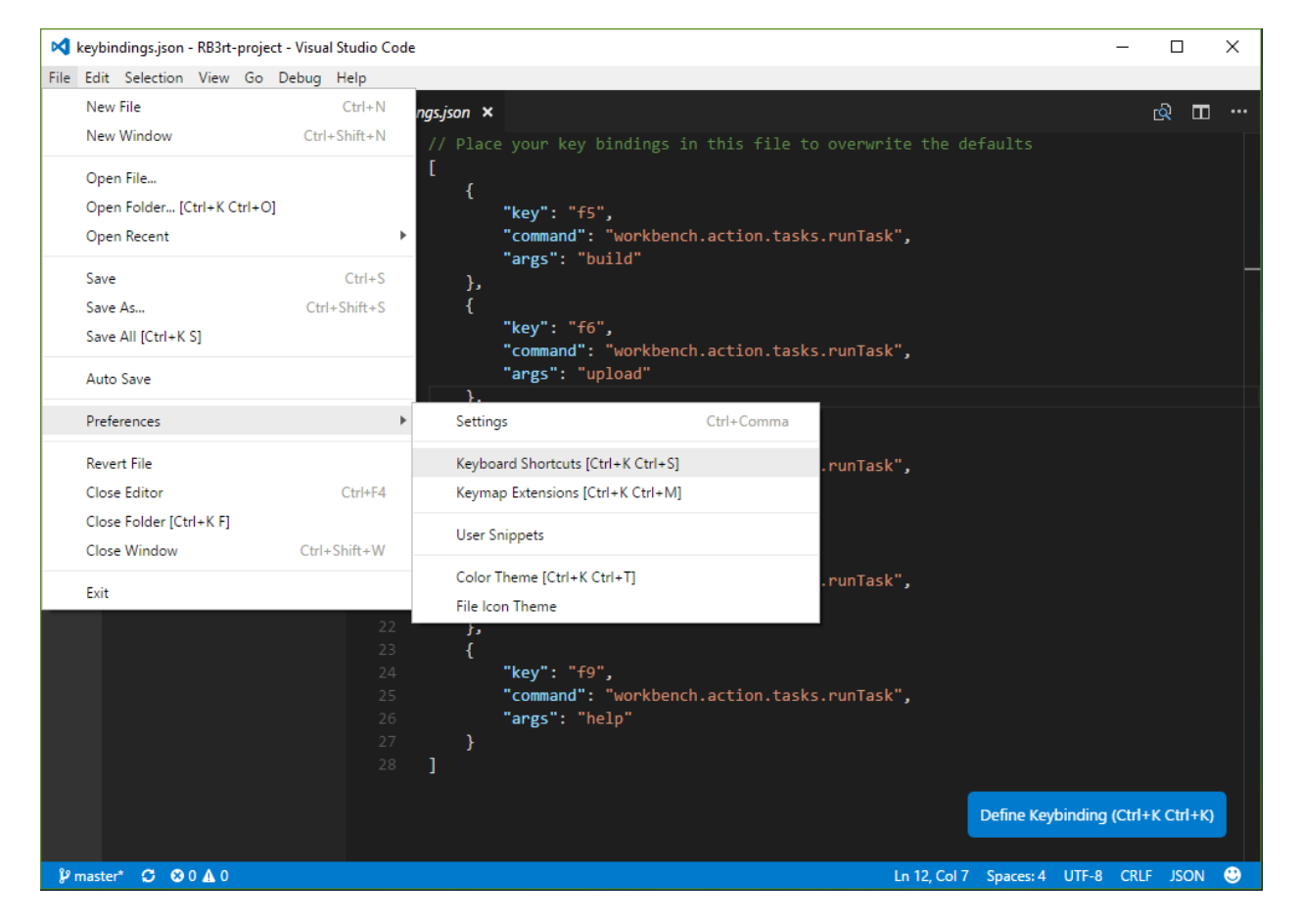

Obr. 7.17: Otevřete nadku File => Preferences => Keyboard Shortcuts.

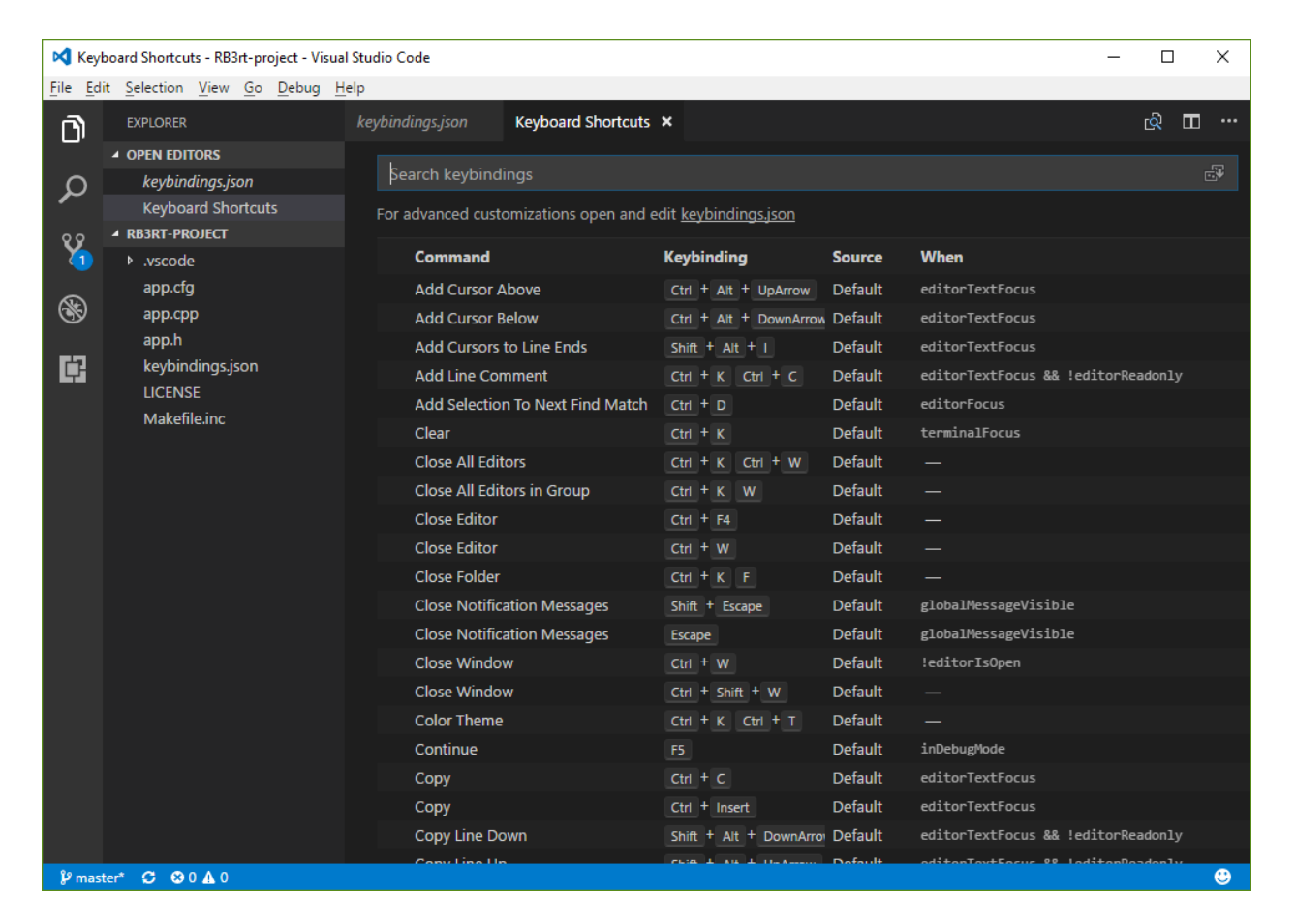

Obr. 7.18: Nyní vidíte všechny klávesové zkratky ve VS Code. My potřebujeme ale nastavit vlastní, a proto klikneme na odkaz keybindings. json, který najdete v okně s přehledem zkratek, hned pod vyhledávacím polem a ve větě s textem: For advanced customizations open add edit keybindings.json.

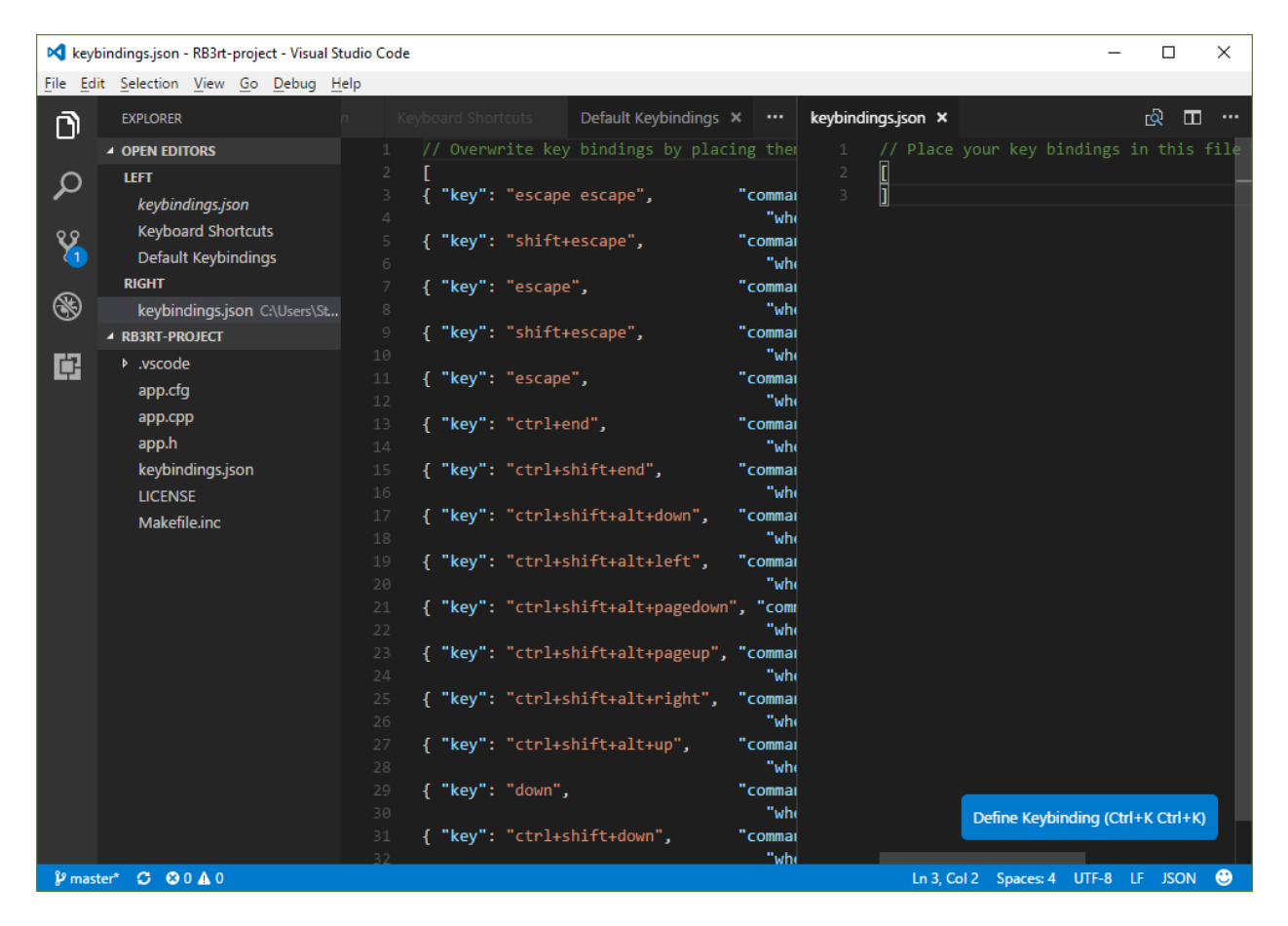

Obr. 7.19: V právem okně se otevře soubor keybindings. json. Do tohoto souboru je potřeba nakopírovat obsah souboru keybindings.json, který jsme otevírali v úvodu.

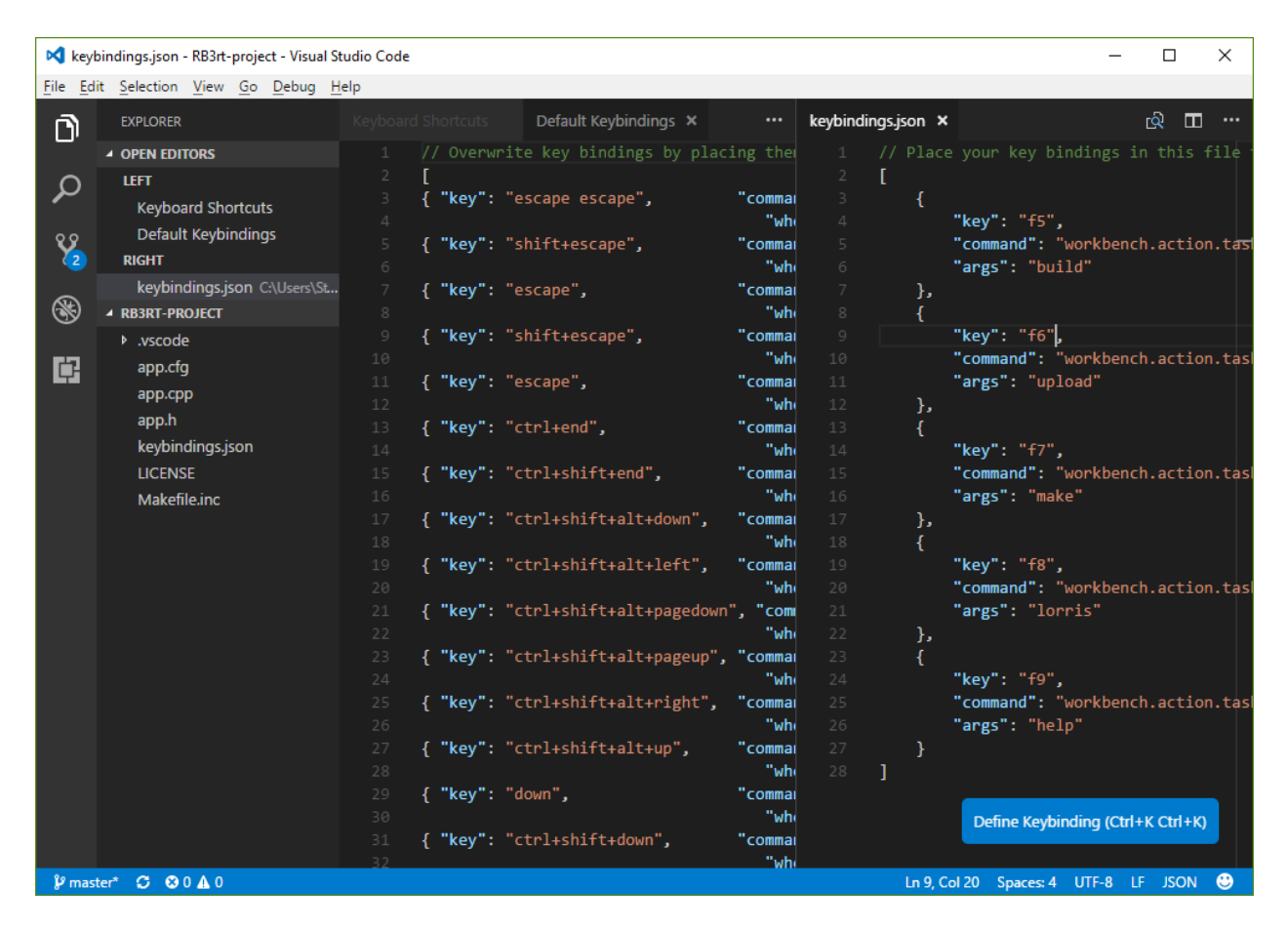

Obr. 7.20: Po překopírování nastavení již stačí vše uložit a restartovat VS Code. Pak již budou všechny klávesové zkratky fungovat.

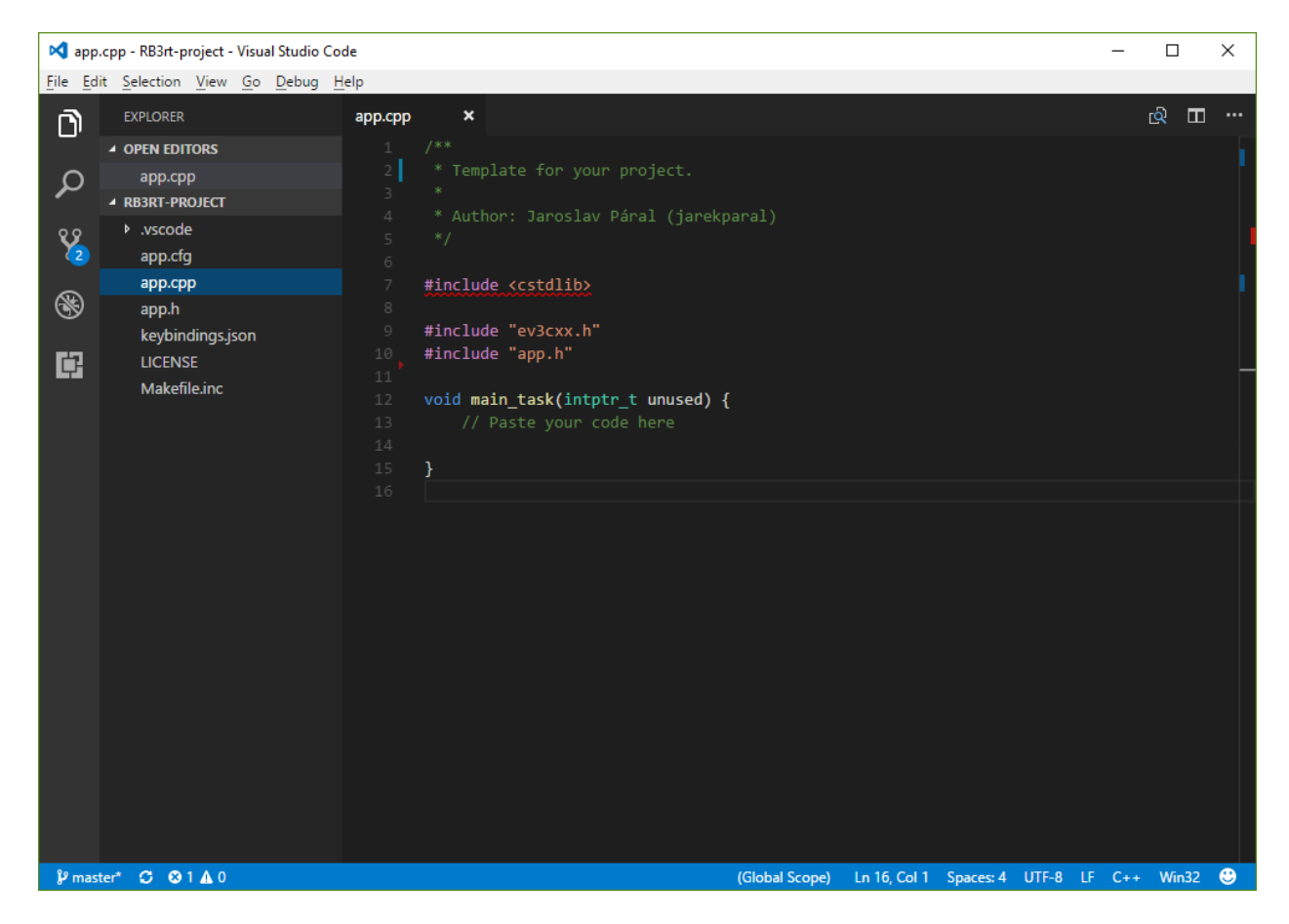

Obr. 7.21: Pro přeložení programu, po předchozím nastavení klávesových zkratek, stačí otevřít soubor app.cpp v ukázkovém projektu a zmáčknout F5.

# KAPITOLA<sup>8</sup>

## FAQ

<span id="page-64-0"></span>Zda naleznete soupis chyb a jejich řešení, na které můžete při programování narazit.

## <span id="page-64-1"></span>**Práce s projektem**

#### **Vytvoření nového projektu**

Pokud chcete založit nový projekt, stačí jen zkopírovat složku s ukázkovým projektem RB3rt-project z C: \RB3rt-project, přejmenovat jej a umístit kamkoliv budete chtít.

Poznámka: Název složky nesmí obsahovat diakritiku (háčky, čárky), mezery a nebo speciální znaky (\$%^&#@). Pro oddělování slov doporučuji použít pomlčku – nebo podtržítko \_.

## <span id="page-64-2"></span>**Chyby při překladu programu**

Nadpisy podkapitol jsou buď celé nebo zkrácené chybové hlášky, které se mohou během překladu zobrazit.

#### **error: expected unqualified-id before numeric constant**

Chyba může nastat, když například špatně zadáte označení portu u senzoru:

```
ev3cxx::TouchSensor touchS(ev3cxx::SensorPort::1);
// spatne oznaceni portu senzory
```
Senzory v EV3CXX jsou označovány: S1, S2, S3 a S4.

```
ev3cxx::TouchSensor touchS(ev3cxx::SensorPort::S1);
// takhle je to spravne
```
### **error: ambiguous overload for 'operator%' (operand types are 'ev3cxx::detail::format\_impl**

Chyba může nastat, když například předáte strukturu colorid\_t do metody format() přes %.

Příklad:

```
colorid_t col = colorS.color();
display.format("Color: % \n") % col;
```
Metoda format() neumí pracovat se strukturou colorid\_t. Pokud si chceme zobrazit danou barvu, musíme například použít podmínku:

```
colorid_t col = colorS.color();
if (col == COLOR_BLACK) {
   display.format("Black color\n");
}
```
## **error: expected '}' at end of input**

S touto chybou se můžete setkat, když na konci zdrojového souboru *app.cpp* nenecháte prázdný řádek. Při překladu programů pro EV3RT je potřeba, aby za posledním znakem zdrojového kódu byl prázdný řádek.

Poznámka: Aktuální verze ukázkového projektu je tento problém řeší. Je přidáno nastavení projektu, které zajišťuje automatické přidání prázdního řádku na konec souboru při uložení. Konfigurační soubor pro VS Code si můžete do projektu přidat sami (složka *.vscode* a soubor *settings.json* - viz odkaz na řešení v úvodu poznámky) nebo si stáhněte a používejte [aktuální verzi ukázkového projektu.](http://files.robotikabrno.cz/RB3rt-project.zip)

# KAPITOLA<sup>9</sup>

Autor

<span id="page-66-0"></span>• Jaroslav Páral

Dotazy zasílejte na: [paral@robotikabrno.cz](mailto:paral@robotikabrno.cz)

LEGO, logo LEGO a MINDSTORMS jsou ochranné známky LEGO Group.

Dokumentační obrázky pochází z vývojového prostředí LEGO MINDSTORMS EV3 Software a autorství patří LEGO Group.

# KAPITOLA 10

Indices and tables

- <span id="page-68-0"></span>• genindex
- modindex
- search